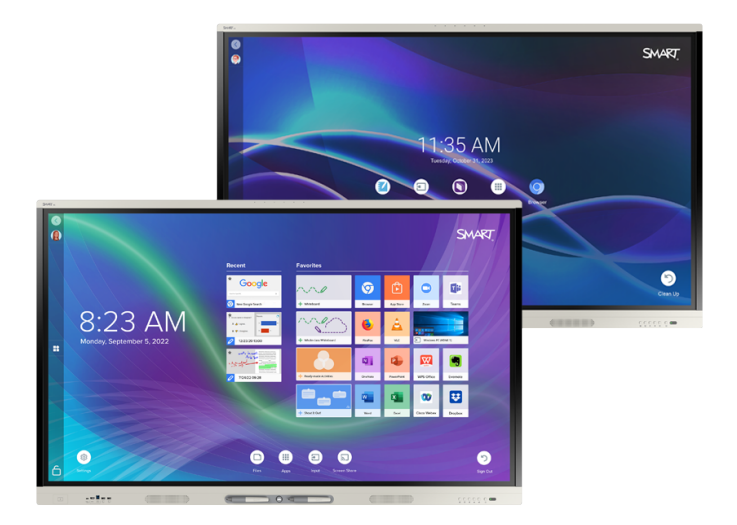

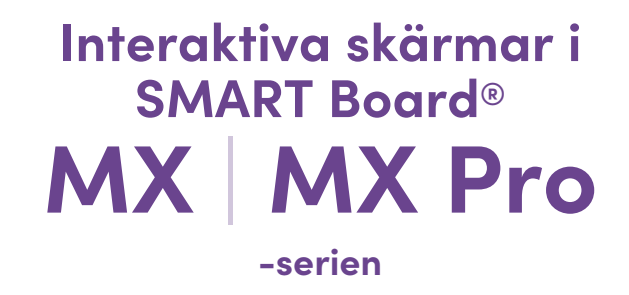

# **Användarguide**

SMART Board MX (V4)-serien | SMART Board MX Pro (V4) -serien SMART Board MX (V3)-serien | SMART Board MX Pro (V3) -serien SMART Board MX (V2-C)-serien | SMART Board MX Pro (V2-C) -serien SMART Board MX (V2)-serien | SMART Board MX Pro (V2) -serien SMART Board MX-serien (Se [sidan](#page-12-0) 13 för specifika modeller.)

IDX55-4 | IDX65-4 | IDX75-4 | IDX86-4 | IDX55-3 | IDX65-3 | IDX75-3 | IDX86-3 | IDX55-2 | IDX65-2 | IDX75-2 | IDX86-2 | IDX65-1 | IDX75-1 | IDX86-1

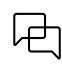

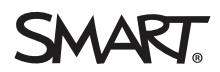

<span id="page-1-0"></span>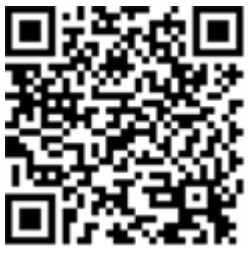

### Läs mer

Den här guiden och andra resurser för SMART Board MX (V2)- eller MX (V2) Pro-seriens interaktiva skärmar finns tillgängliga i supporten på SMART hemsida ([smarttech.com/support\)](https://www.smarttech.com/support). Skanna denna QR-kod för att se dessa resurser på din mobila enhet.

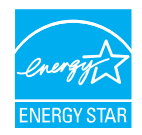

ENERGY STAR är den statsstödda symbolen för energieffektivitet som ger enkel, trovärdig och opartisk information som konsumenter och företag litar på för att fatta välinformerade beslut. ENERGY STAR-certifierade produkter är det enkla valet för energieffektivitet vilket gör det enkelt för konsumenter och företag att göra inköp som sparar pengar och skyddar miljön. U.S. EPA ser till att varje produkt som har etiketten är oberoende<br>certifierade för att leverera den kvalitet, prestanda och besparingar som anvä

Din bildskärm levererar ENERGY STAR-prestanda och besparingar. Att ändra vissa inställningar kan dock öka energiförbrukningen utöver de gränser som krävs för ENERGY STAR-certifiering. Ökad ljusstyrka och kontrast kommer till exempel att öka energiförbrukningen. Tänk på miljön när du väljer inställningar som inte är ENERGY STAR.

**Licens**

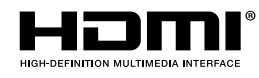

Termerna HDMI, HDMI High-Definition Multimedia Interface, HDMI trade dress och HDMI-logotyperna är varumärken eller registrerade varumärken som tillhör HDMI Licensing Administrator, Inc.

### **Varumärkesinformation**

SMART Board, SMART Notebook, SMART TeamWorks, SMART Meeting Pro, SMART Ink, SMART lab, Lumio, Object Awareness, smarttech, SMART-logotypen och alla<br>SMART-taglines är varumärken eller registrerade varumärken som tillhör SMA Google Cast, Google Drive och Google Play är varumärken som tillhör Google Inc. Microsoft, Windows och OneDrive är antingen registrerade varumärken eller varumärken som tillhör Microsoft Corporation i USA och/eller andra länder. Mac, macOS, iOS och AirPlay är varumärken som tillhör Apple Inc., registrerade i USA och<br>andra länder. Intel och Core är varumärken som tillhör Int varumärken som tillhör dess respektive ägare.

### **Upphovsrättsinformation**

© 2019–2023 SMART Technologies ULC. Alla rättigheter förbehållna. Inga delar av denna publikation får reproduceras, överföras, transkriberas, lagras i ett återvinningssystem eller översättas till något annat språk i någon form på något sätt utan ett skriftligt förhandsgodkännande från SMART Technologies ULC.<br>Informationen i denna handbok kan komma att ändras utan förvarning

Denna produkt och/eller användningen av den täcks av ett eller flera av följande USA-patent:

[www.smarttech.com/patents](https://www.smarttech.com/patents) 31 mars 2023

# <span id="page-2-0"></span>**Viktig information**

### **Obs!**

Se Installations- och underhållshandbok för interaktiva skärmar <sup>i</sup> SMART Board MX (V2)- eller MX (V2) Pro-serien [\(smarttech.com/kb/171555\)](https://www.smarttech.com/kb/171555) för viktig information om installation och underhåll av skärmen.

### **Varning**

- <sup>l</sup> Öppna inte eller montera isär bildskärmen. Du kan riskera att få en elektrisk stöt från den höga spänningen innanför kåpan. Garantin ogiltigförklaras om kåpan öppnas.
- <sup>l</sup> Stå inte upp (eller tillåt barn att stå) på en stol för att toucha bildskärmens yta.
- Minska riskerna för brand och elektriska stötar genom att inte utsätta bildskärmen för regn eller fukt.
- <sup>l</sup> För inte in objekt in i skåpets ventilationshål, eftersom de kan vidröra farliga spänningspunkter och orsaka elektriska stötar, brand eller produktskada, vilket kanske inte täcks av garantin.
- <sup>l</sup> Placera inte några tunga föremål på elkabeln. En skadad elkabel kan orsaka elektriska stötar, brand eller skada produkten vilket kanske inte täcks av garantin.
- <sup>l</sup> Om glaset har krossats, vidrör då inte kristallvätskan. För att förebygga skada, hantera försiktigt glasbitarna när du kasserar dem.
- <sup>l</sup> Koppla loss alla bildskärmens strömkablar från vägguttaget och sök hjälp från kvalificerad servicepersonal om något av följande inträffar:
	- <sup>o</sup> Elkabeln eller kontakten är skadad
	- <sup>o</sup> Vätska spills till bildskärmen
	- <sup>o</sup> Objekt faller till bildskärmen
	- <sup>o</sup> Displayen tappas
	- <sup>o</sup> Strukturell skada såsom sprickor uppstår
	- <sup>o</sup> Den bildskärmen beter sig oförväntat när du följer användarinstruktionerna
- Innan du sätter in eller tar bort en OPS från bildskärmen, stäng av bildskärmen med strömbrytaren på baksidan av bildskärmen. Se öppna Pluggable Slot dator (OPS) [disclaimer](https://community.smarttech.com/s/article/Open-Pluggable-Slot-computer-OPS-disclaimer?language=en_US) för mer information.

# **Innehåll**

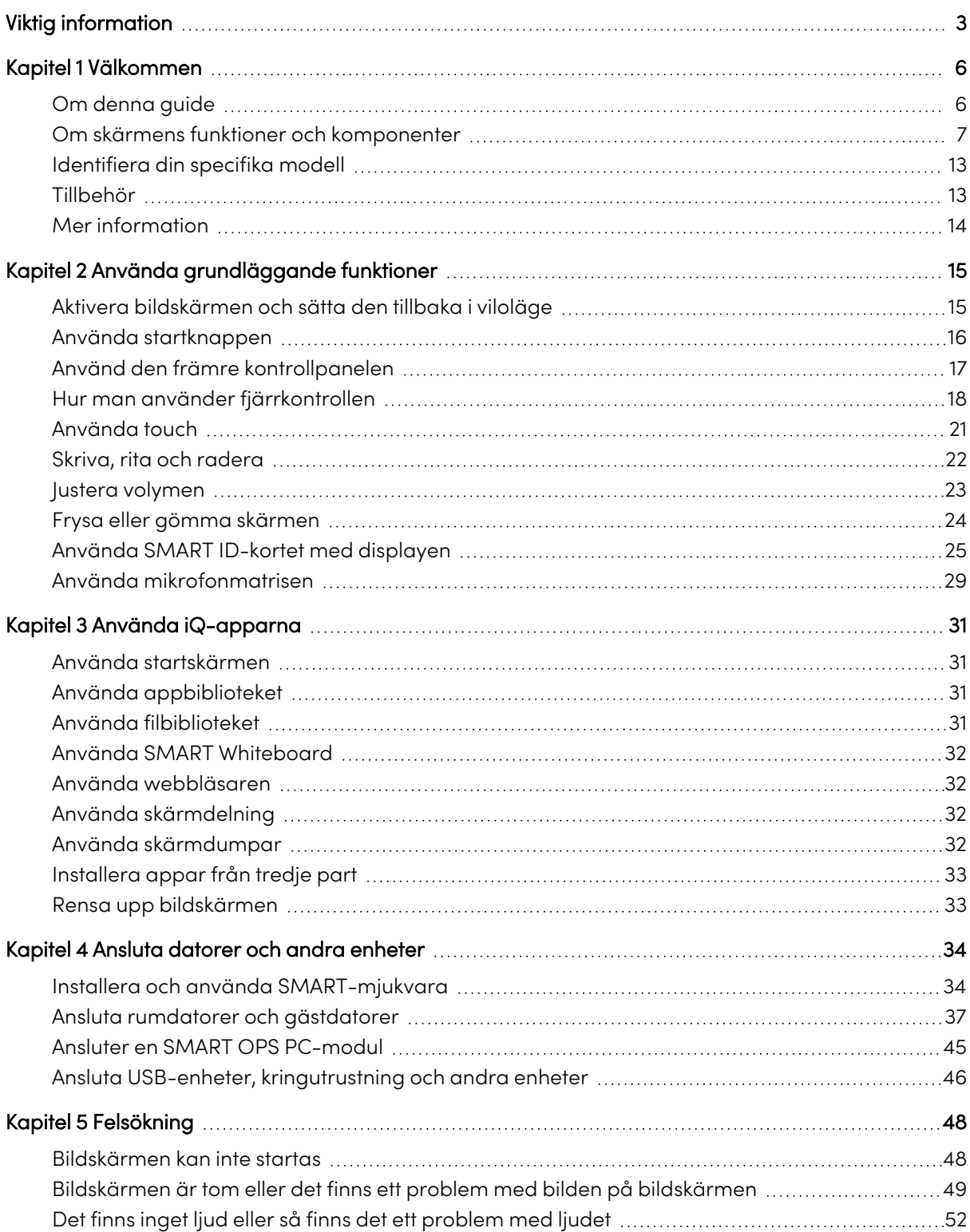

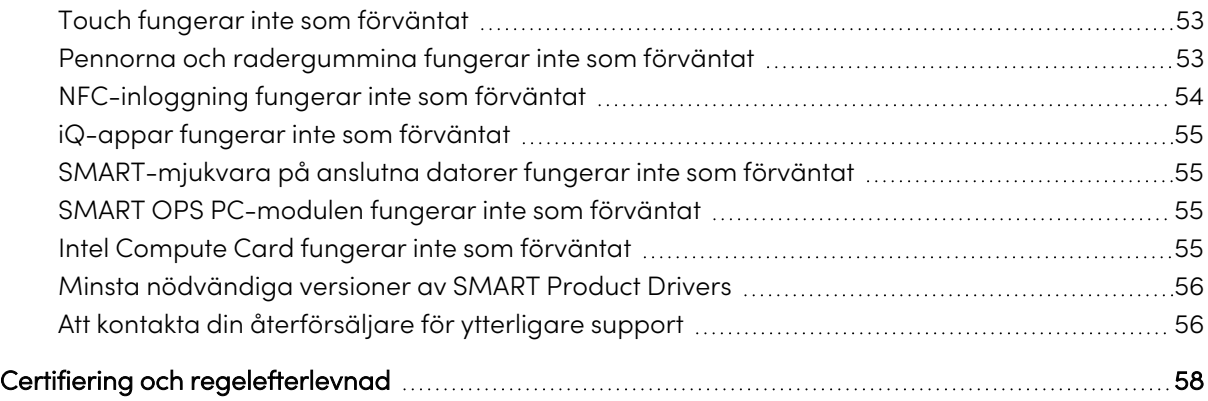

# <span id="page-5-0"></span>Kapitel 1 **Välkommen**

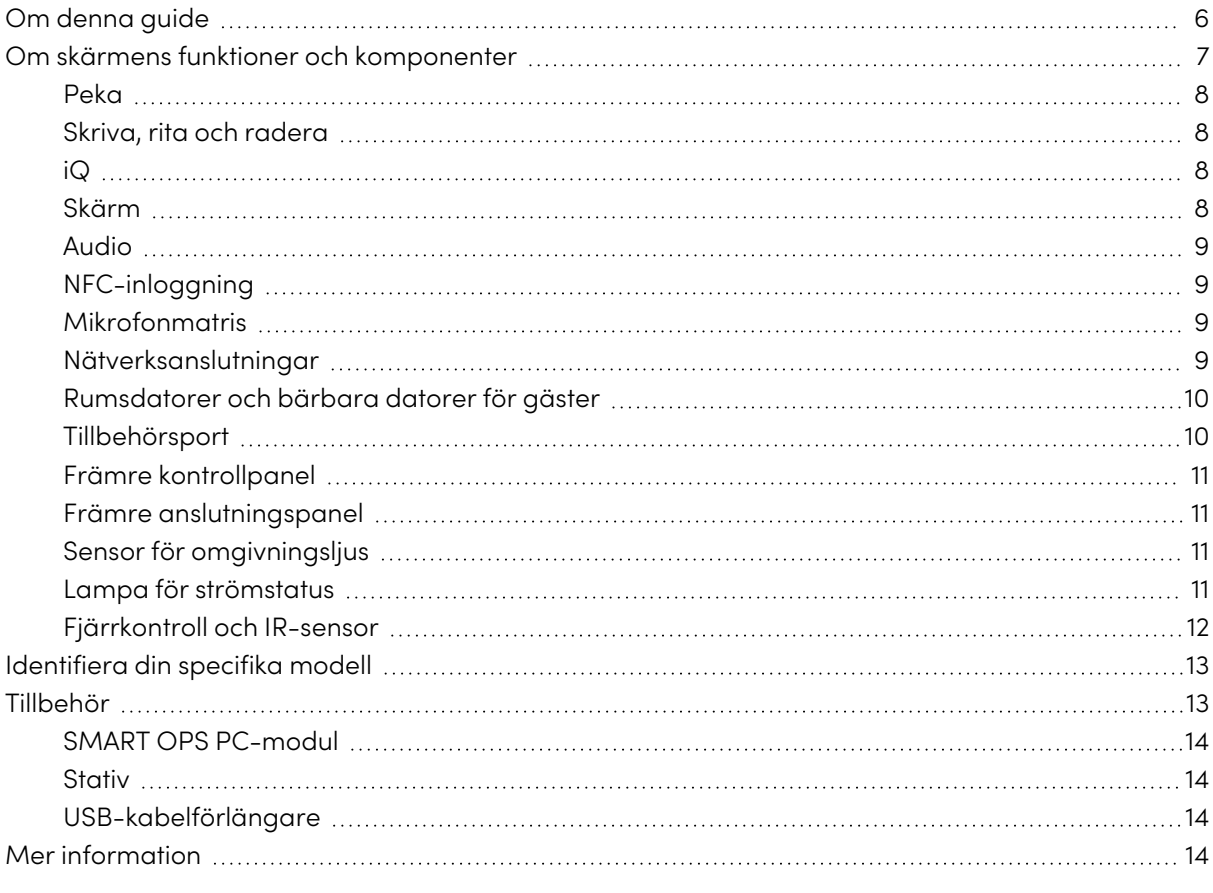

<span id="page-5-1"></span>SMART Board® MX- eller MX Pro-seriens interaktiva skärm är navet i ditt klassrum eller mötesrum.

# Om denna guide

Den här guiden förklarar hur du använder en interaktiv skärm i SMART Board MX- eller MX Proserien.

Denna guide är avsedd för individer som använder bildskärmar inom sina företag. Annan dokumentation och resurser är tillgängliga för dem som monterar och underhåller bildskärmar (se Mer [information](#page-13-0) på sidan 14).

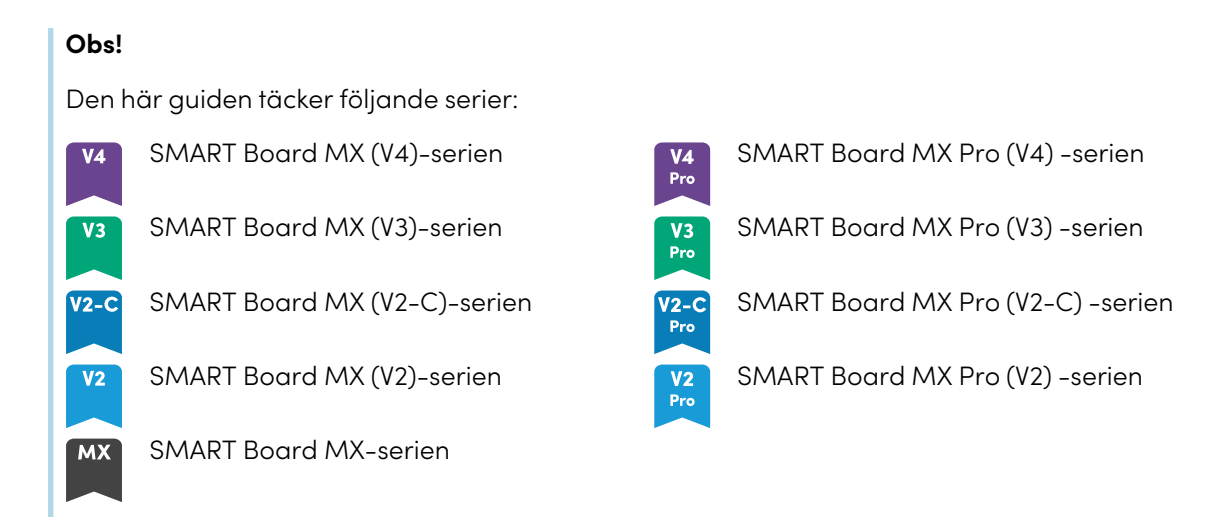

<span id="page-6-0"></span>Information som gäller för specifika serier markeras med symbolerna ovan.

# Om skärmens funktioner och komponenter

Bildskärmen innehåller en omfattande uppsättning funktioner och komponenter:

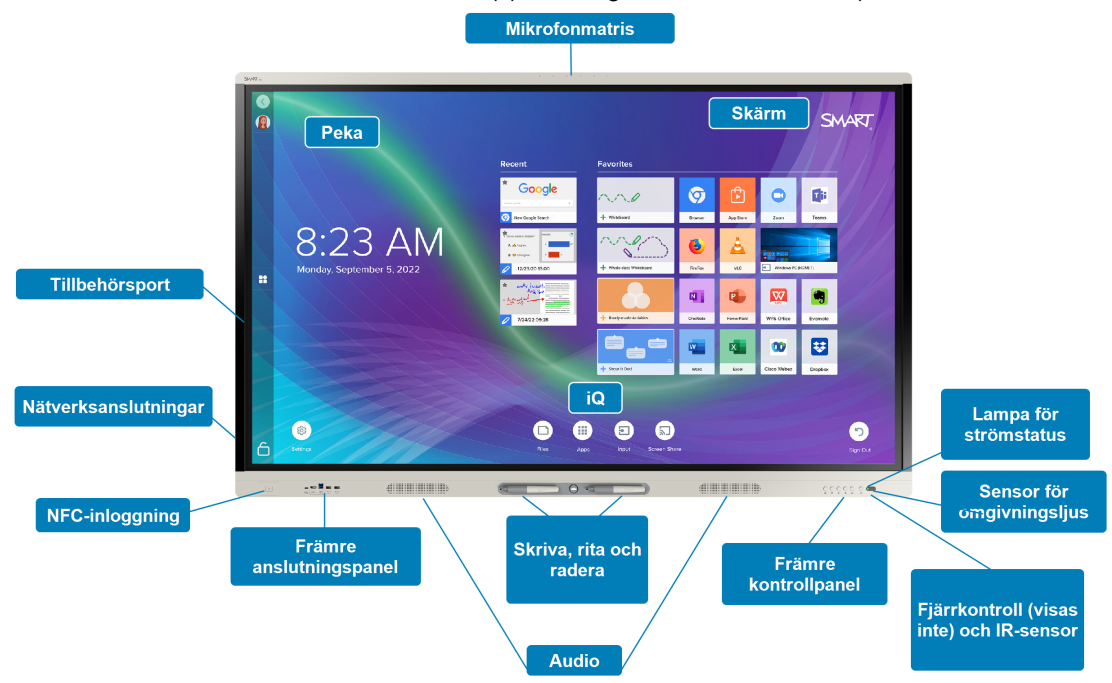

### <span id="page-7-0"></span>Peka

Du kan göra allt på bildskärmen som du kan göra på din dator — öppna och stänga program, träffa andra, skapa nya dokument eller redigera befintliga, besöka webbplatser, spela och redigera videor, och så vidare – genom att trycka på bildskärmens yta.

Du kan använda en mängd olika gester i program, inklusive panorering, skalning, rotering och att zooma in och ut.

<span id="page-7-1"></span>För vidare information, se [Använda](#page-20-0) touch på sidan 21.

### Skriva, rita och radera

Bildskärmen inkluderar två pennor som du kan använda till att skriva och rita på bildskärmen.

Använd knytnäven eller handflatan till att ta bort digital bläck på bildskärmen.

Med Object Awareness™ svarar bildskärmen automatiskt på det verktyg eller objekt du använder oavsett om det är en penna, ett finger eller en handflata. Bildskärmens Simultaneous Tool Differentiation-teknik gör det möjligt för två personer att skriva oberoende och samtidigt.

<span id="page-7-2"></span>För vidare information, se [Skriva,](#page-21-0) rita och radera på sidan 22.

### iQ

Bildskärmens iQ-upplevelse ger en one-touch åtkomst till verktyg för samarbete, inklusive en skrivtavla, trådlös skärmdelning och webbläsare. Med minimal nätverksintegration finns det inget behov av sladdar, kablar, manuell mjukvara eller uppdateringar av mjukvara.

Från startskärmen kan du öppna iQ-appar, byta inmatningar och justera inställningar.

För mer information om startskärmen, se Använda [startknappen](#page-15-0) på sidan 16.

<span id="page-7-3"></span>För mer information om iQ-appar, se Kapitel <sup>3</sup> Använda [iQ-apparna](#page-30-0) på sidan 31.

### Skärm

Den 4K ultraklara LCD-skärmen tillhandahåller en optimal tydlig bild och en visning från breda vinklar.

Bildskärmens storlek varierar från modell till modell:

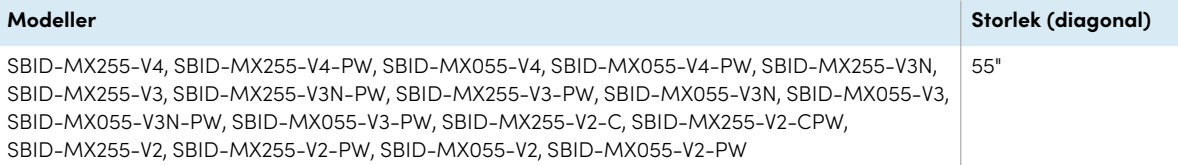

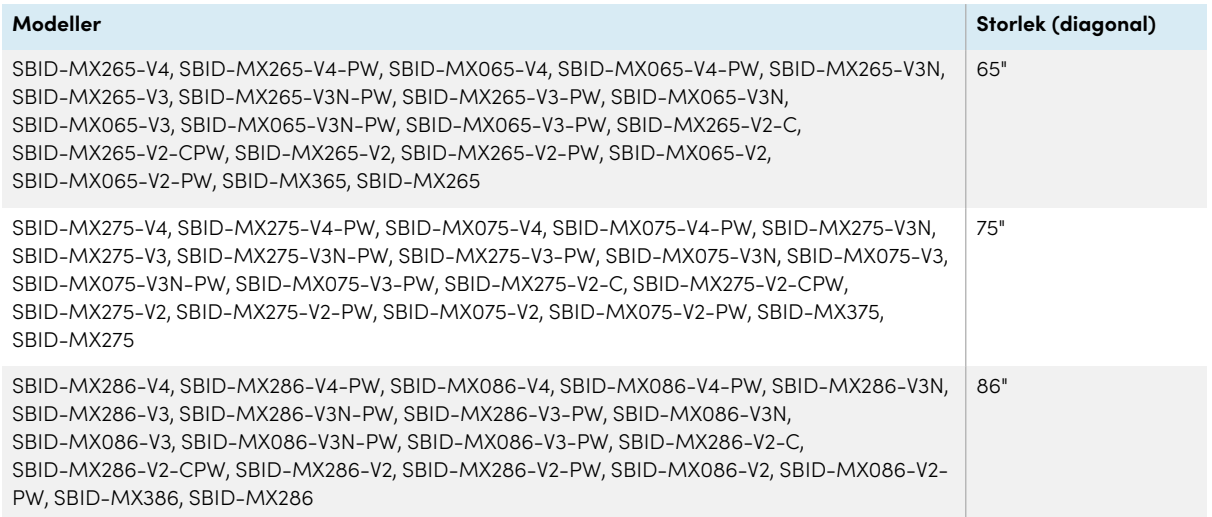

### Audio

Skärmen innehåller två integrerade högtalare som är designade för att ge ljudet vid främre delen av ett rum.

### <span id="page-8-0"></span>NFC-inloggning

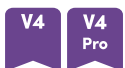

Med modellerna SMART Board MX (V4) och MX Pro (V4) kan du logga in på ditt SMART-konto med NFC (Near Field Communication): håll bara ditt SMART ID-kort i kortläsarområdet på bildskärmens ram och ange en PIN-kod. Den här funktionen hjälper dig att spara tid på att logga in på ditt konto utan att skriva ditt användarnamn och lösenord.

För vidare information, se Använda SMART ID-kortet med [displayen](#page-24-0) på sidan 25.

### <span id="page-8-1"></span>Mikrofonmatris

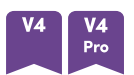

Du kan använda SMART Board MX (V4) och MX Pro (V4) modellernas inbyggda mikrofonarray med en konferensapp. Mikrofonuppsättningen ger förbättrad ljuddetektering. Du kan också använda skärmens inbyggda mikrofonuppsättning i stället för en ansluten dators mikrofon.

För vidare information, se Använda [mikrofonmatrisen](#page-28-0) på sidan 29.

### <span id="page-8-2"></span>Nätverksanslutningar

Bildskärmen kräver en nätverksanslutning för nerladdning av mjukvara och uppdateringar av mjukvara, och vissa iQ-appar kräver en nätverksanslutning också.

Du kan ansluta till ett nätverk med hjälp av Wi-Fior RJ45 LAN-uttaget på bildskärmen:

- <sup>l</sup> Wi-Fi stöder både 2,4 och 5 GHz-band.
- De två RJ45-uttagen låter dig ansluta skärmen och en extern enhet, till exempel en dator, till ett Ethernet-nätverk.

### <span id="page-9-0"></span>Rumsdatorer och bärbara datorer för gäster

Du kan ansluta rumdatorer och gästdatorer och använda bildskärmen för att se och interagera med dem.

Bildskärmen levereras med SMART-mjukvara som du kan installera på anslutna datorer för att dra full nytta av bildskärmens funktioner när du använder de anslutna datorerna.

<span id="page-9-1"></span>För vidare information, se [Kapitel](#page-33-0) <sup>4</sup> Ansluta datorer och andra enheter på sidan 34.

### Tillbehörsport

iQ-apparaten sätts in i tillbehörsfacket på baksidan av följande modeller:

- $\cdot$  SBID-MX365
- $\cdot$  SBID-MX375
- $\cdot$  SBID-MX386
- $\cdot$  SBID-MX265
- $\cdot$  SBID-MX275
- $\cdot$  SBID-MX286

### **Obs!**

Med modellerna SBID-MX365, SBID-MX375 och SBID-MX386 kan du sätta i ett Intel® Compute Card i apparaten för att ge dig en komplett Windows® 10-lösning till hands, utan att behöva en extern PC eller kablar.

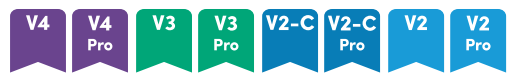

På andra modeller kan du installera en OPS-kompatibel enhet, till exempel en SMART OPS PCmodul, i tillbehörsfacket. SMART OPS PC-moduler ger en komplett Windows Pro-installation.

För mer information om SMART OPS PC-moduler, se SMART OPS [PC-modul](#page-13-1) på sidan 14.

### **Försiktighet**

Tillbehörsplatsens maximala tillgängliga effekt beror på skärmmodellen:

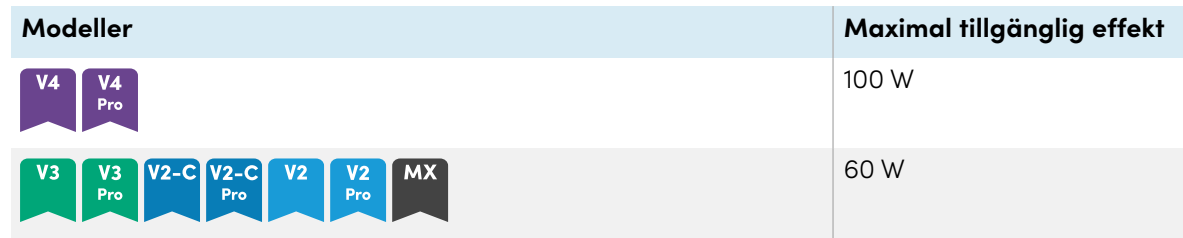

Slitsen är inte en begränsad strömkälla. För att minimera brandrisk ska du kontrollera att tillbehör som ansluts till porten uppfyller brandsäkerhetskraven som i IEC 62368-1.

### <span id="page-10-0"></span>Främre kontrollpanel

Den främre kontrollpanelen innehåller knappar för att slå på och av bildskärmen, kontrollera volymen, frysa och aktivera bildskärmen samt visa och dölja en rullgardin.

För mer information om den främre kontrollpanelen, se Använd den främre [kontrollpanelen](#page-16-0) på [sidan](#page-16-0) 17.

### <span id="page-10-1"></span>Främre anslutningspanel

Den främre anslutningspanelen innehåller kontakter för USB-kringutrustning och en dator eller annan ingångskälla.

För mer information om den främre kontrollpanelen, se Ansluta [rumdatorer](#page-36-0) och gästdatorer på [sidan](#page-36-0) 37.

### <span id="page-10-2"></span>Sensor för omgivningsljus

Ljussensorn är placerad i det nedre högra hörnet av bildskärmens ram.

Ljussensorn kan upptäcka ljusstyrkan i rummet och justerar bildskärmens ljusstyrka i enlighet därmed.

### <span id="page-10-3"></span>Lampa för strömstatus

Strömstatusen finns i det nedre högra hörnet av bildskärmens ram.

Lampan för strömstatus indikerar bildskärmens status.

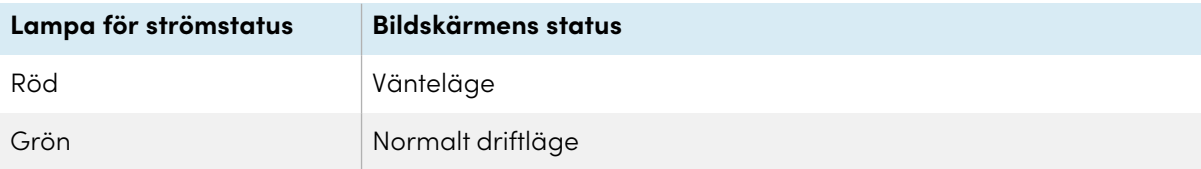

## <span id="page-11-0"></span>Fjärrkontroll och IR-sensor

Du kan använda fjärrkontrollen till att slå på och av bildskärmen, justera skärminställningar och så vidare.

IR-sensorn för fjärrkontrollen finns i det nedre högra hörnet av bildskärmen ram.

För mer information om fjärrkontrollen, se Hur man använder [fjärrkontrollen](#page-17-0) på sidan 18.

# <span id="page-12-0"></span>Identifiera din specifika modell

Det finns flera serier av interaktiva skärmar i SMART Board MX- och MX Pro-serien:

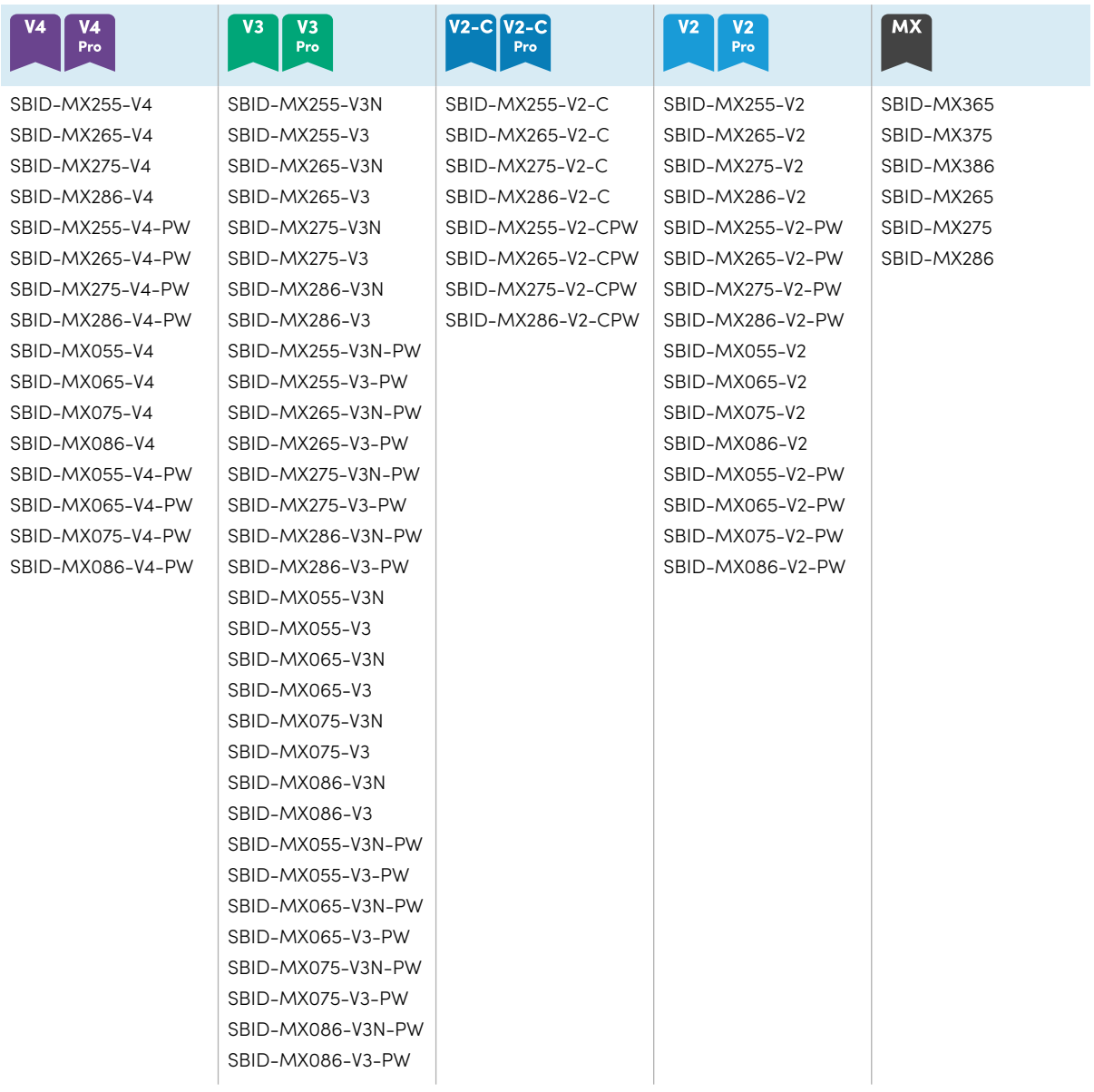

### **Tips**

För SMART Board MX (V2), MX Pro (V2) eller senare seriemodeller kan du använda etiketten på skärmens vänstra sida för att identifiera dess serie. För vidare information, se Att [kontakta](#page-55-1) din [återförsäljare](#page-55-1) för ytterligare support på sidan 56.

## <span id="page-12-1"></span>Tillbehör

Tillbehör för bildskärmen inkluderar:

- SMART OPS PC-modul
- Stativ
- USB-kabelförlängare

### **Obs!**

För mer information om dessa och andra tillbehör, se [smarttech.com/accessories](https://www.smarttech.com/accessories).

### <span id="page-13-1"></span>SMART OPS PC-modul

SMART Open Pluggable Specification (OPS) PC-moduler ger en problemfri Windows Pro-installation baserad på åttonde generationens Intel Core™-processorer och är utformade speciellt för att fungera med en interaktiv SMART Board-skärm. Alla OPS PC-moduler är fullt licensierade med Windows Pro. Installera OPS PC-modulen i skärmens tillbehörsfack för att få en komplett 4K UHD Windows-installation till hands, utan behov av en extern dator eller ytterligare kablar.

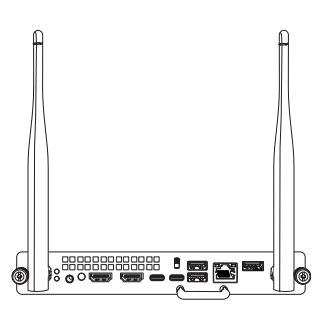

Installera bekanta Windows-applikationer som SMART Notebook®,

SMART TeamWorks™ och SMART Meeting Pro® och få åtkomst till internet direkt via bildskärmens nätverksanslutning. Uppgraderingar och underhåll av OPS PC-modulen kan enkelt utföras utan att plocka bort den interaktiva bildskärmen.

### <span id="page-13-2"></span>Stativ

Om du vill flytta runt bildskärmen så kan du montera den på ett SMART-stativ. Om du monterar bildskärmen på en vägg som inte klarar av bildskärmens vikt så kan du montera bildskärmen på ett SMART-golvstativ.

### <span id="page-13-3"></span>USB-kabelförlängare

Precis så som anges i bildskärmens specifikationer finns det en maximal längd för USBkabelanslutningar mellan bildskärmen och datorn.

Använd USB-XT-förlängaren om du behöver en längre USB-anslutning. Se specifikationerna för USB-XT-förlängare [\(smarttech.com/kb/119318\)](https://www.smarttech.com/kb/119318).

### **Obs!**

<span id="page-13-0"></span>För mer information om att utöka USB-anslutningar, se [USB-kabelförlängare](https://support.smarttech.com/docs/redirect/?product=cables&context=about-cable-accessories/usb-cable-extenders.cshtml).

## Mer information

Utöver den här guiden tillhandahåller SMART även andra dokument för visningen i supportdelen på SMART-webbplatsen [\(smarttech.com/support\).](https://www.smarttech.com/support) Skanna QR-koden [sidan](#page-1-0) 2 för att visa länkar till SMART Board MX- och MX Pro-seriens interaktiva visningsdokument och andra supportresurser.

# <span id="page-14-0"></span>Kapitel 2 **Använda grundläggande funktioner**

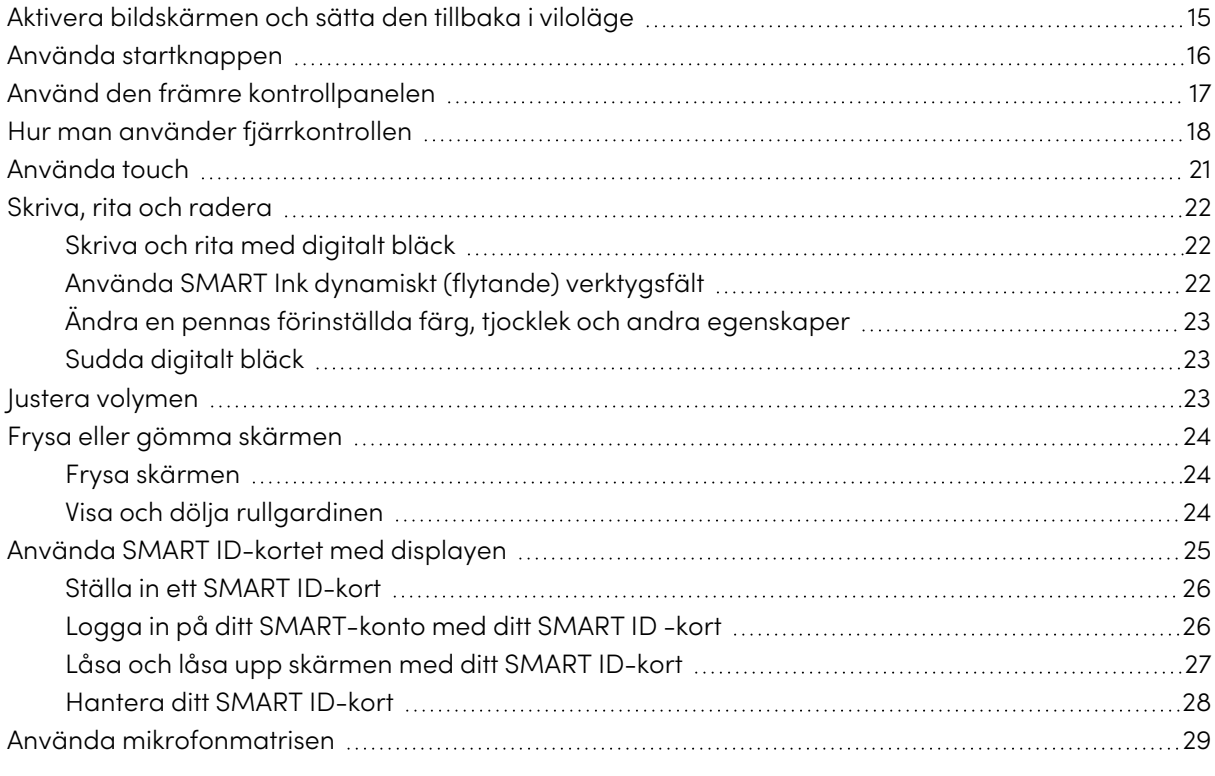

Det här kapitlet förklarar hur man ska återaktivera bildskärmen när den är i viloläget, hur man ska se se anslutna datorers ingångar och hur man interagerar med bildskärmen.

# <span id="page-14-1"></span>Aktivera bildskärmen och sätta den tillbaka i viloläge

För att aktivera skärmen, tryck på **strömknappen** på den främre kontrollpanelen eller fjärrkontrollen.

Tryck på **strömknappen** på den främre kontrollpanelen eller fjärrkontrollen för att sätta bildskärmen i delvis viloläge.

### **Obs!**

Touch är inte tillgänglig direkt efter att du vaknat eller slagit på skärmen. Vänta ett par sekunder, därefter svarar bildskärmen på beröring.

För information om att stänga av skärmen, se Installations- och underhållshandbok för skärmar <sup>i</sup> SMART Board MX- och MX Pro-serien [\(smarttech.com/kb/171555\)](https://www.smarttech.com/kb/171555).

# <span id="page-15-0"></span>Använda startknappen

Du kan använda startskärmen till att öppna och använda iQ-appar, visa inmatningen på anslutna datorer med mer. Du kan också ändra bakgrunden och anpassa andra funktioner på startskärmen. Om du vill veta mer om startskärmen, se Förstå [startskärmen.](https://support.smarttech.com/docs/redirect/?product=iq&context=home-screen)

Inmatningsskärmen visar miniatyrbilder av anslutna datorer och låter dig växla mellan inmatningar.

Du kan återvända till startskärmen eller inmatningsskärmen när som helst genom att följa anvisningarna nedan.

### **För att visa startskärmen eller inmatningsskärmen**

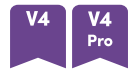

Tryck på **hemknappen** under skärmen.

ELLER

Tryck på **startknappen 命** på fjärrkontrollen.

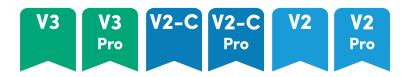

Tryck på **strömbrytaren 命** på den främre kontrollpanelen eller fjärrkontrollen.

Tryck på längst ned på skärmen.

# <span id="page-16-0"></span>Använd den främre kontrollpanelen

Beroende på modell innehåller framsidans kontrollpanel knappar för att återvända till iQhemskärmen, växla ingångar, visa och dölja en skärmskugga, kontrollera volymen, frysa och avfrysa skärmen samt slå på och av skärmen

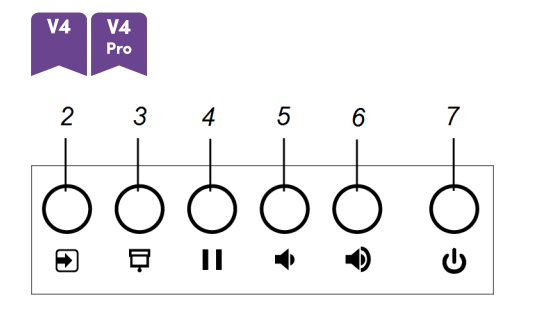

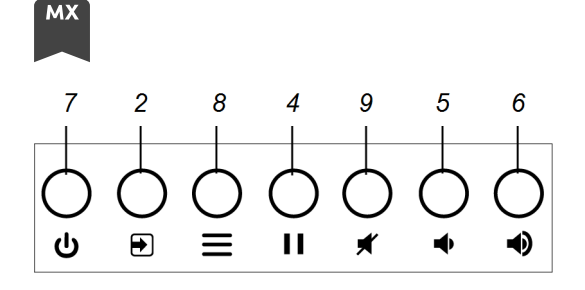

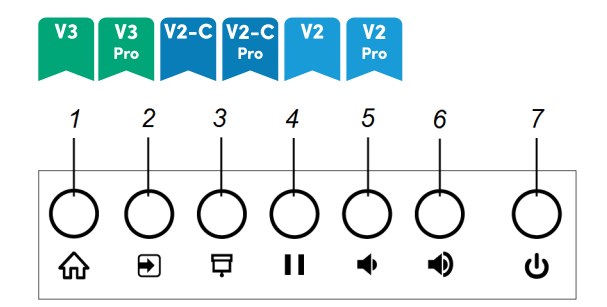

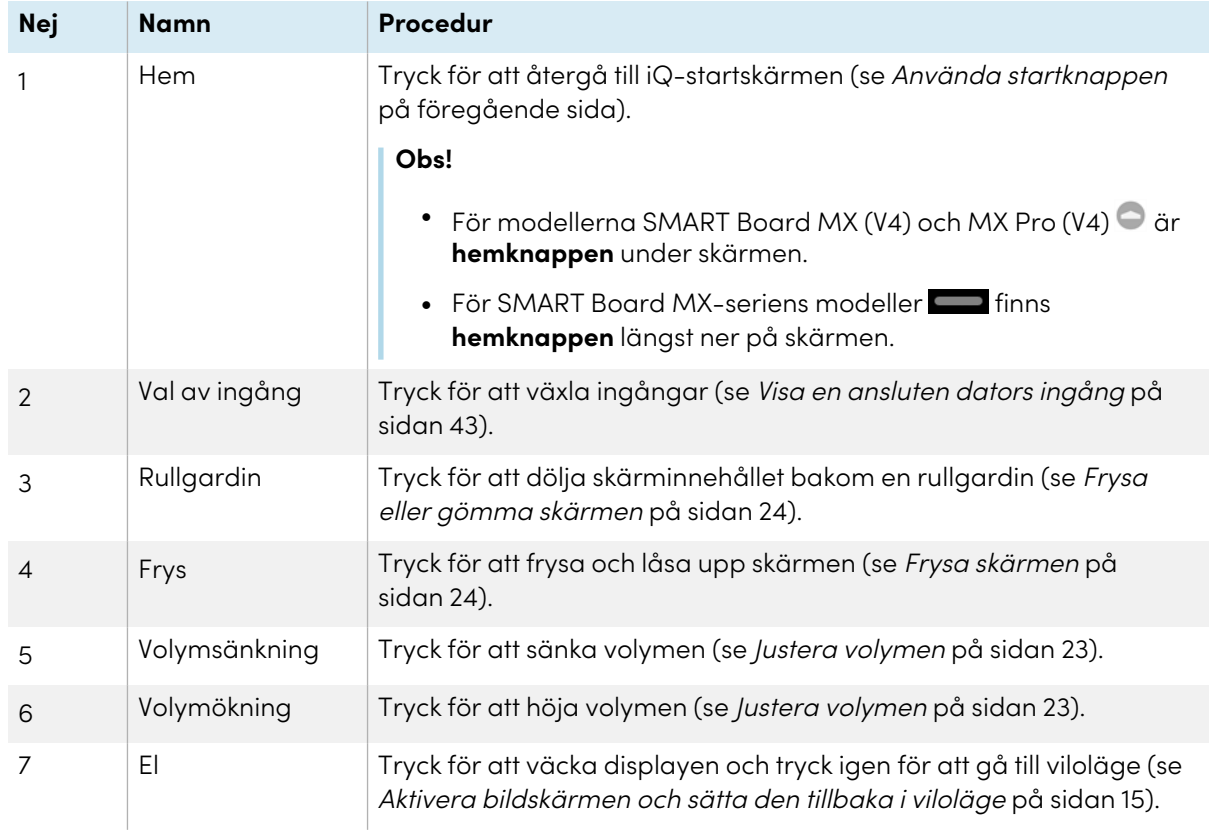

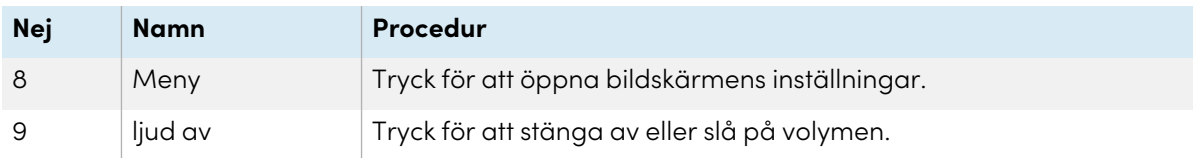

# <span id="page-17-0"></span>Hur man använder fjärrkontrollen

Skärmen levereras med en infraröd fjärrkontroll.

Använd den infraröda fjärrkontrollen för att slå på eller stänga av skärmen, växla ingångar, kontrollera volymen, komma åt skärmens iQ-appar och mycket mer. Du kan också använda fjärrkontrollen till att öppna skärmmenyerna och ändra skärmens inställningar.

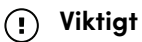

- <sup>l</sup> Utsätt inte fjärrkontrollen för starka elektriska stötar.
- <sup>l</sup> Se till att fjärrkontrollen inte är nära vätskor. Om den blir våt, torka av den omedelbart.
- <sup>l</sup> Utsätt inte fjärrkontrollen för hetta eller ånga.
- <sup>l</sup> Öppna inte någon del på fjärrkontrollen förutom batterifacket.

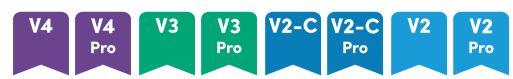

Bilden och tabellen nedan visar fjärrkontrollens funktioner.

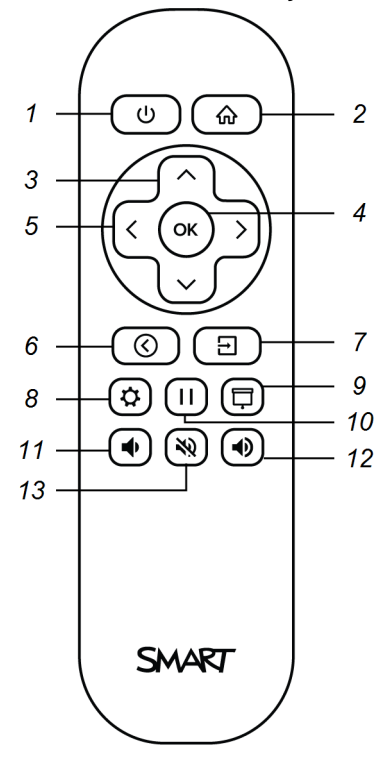

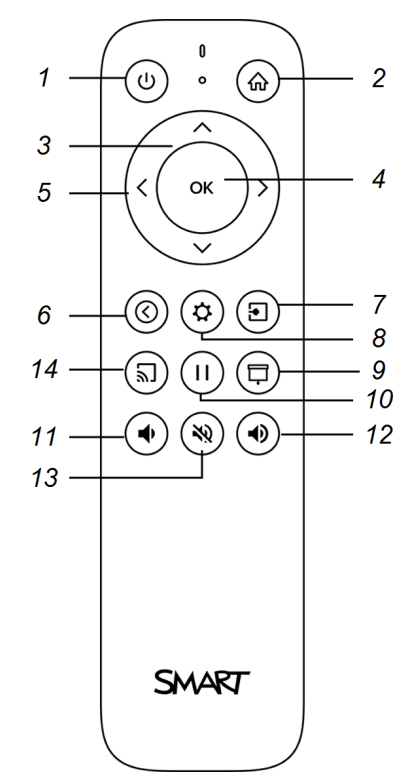

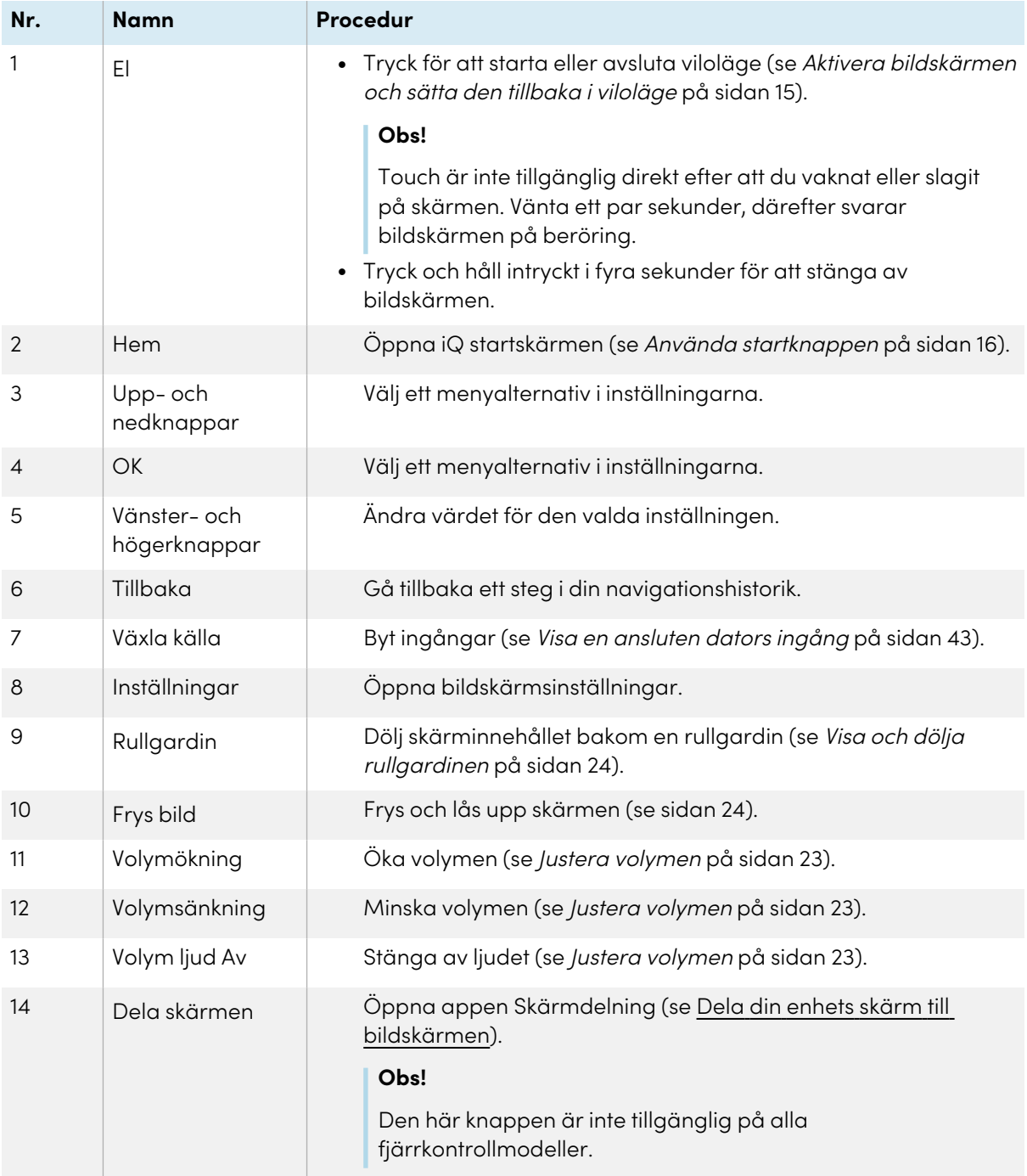

### **MX**

Bilden och tabellen nedan visar fjärrkontrollens funktioner.

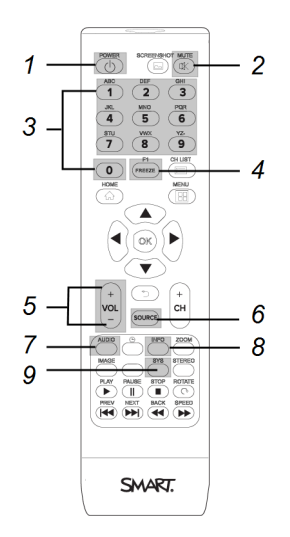

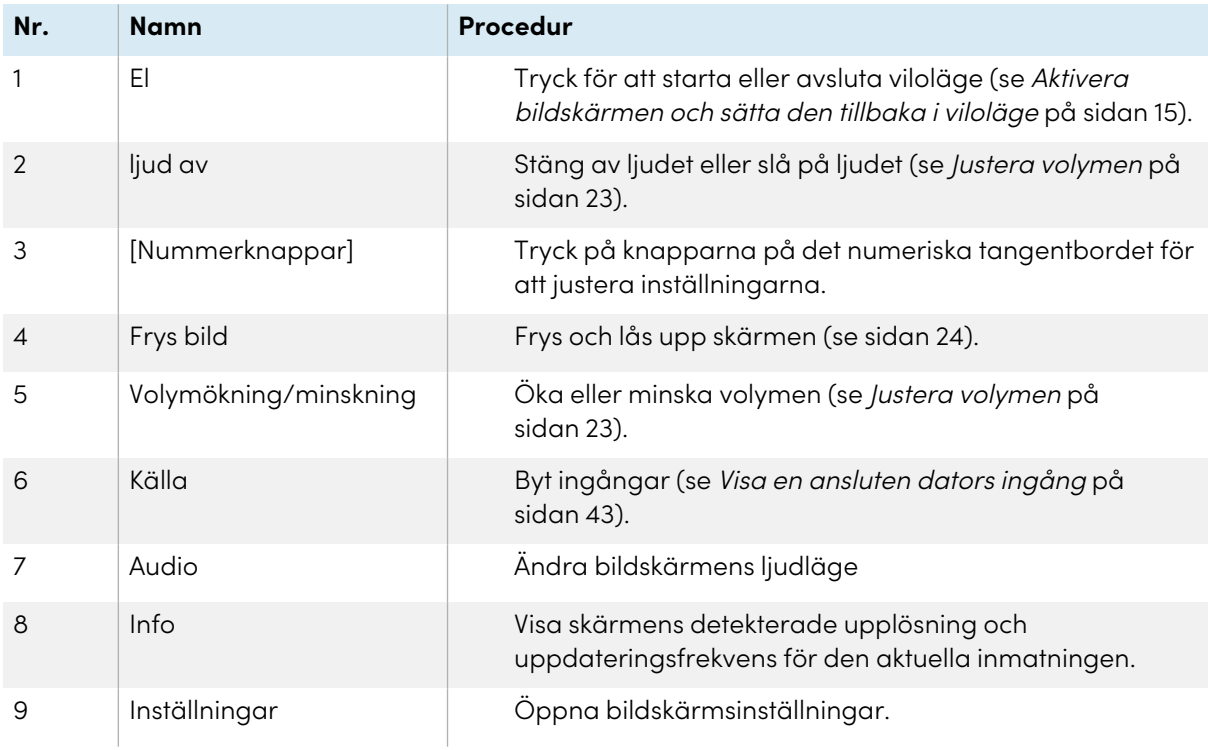

### **Obs!**

Knapparna som listas i den här tabellen och markeras i grått på bilden ovan är de enda som påverkar skärmen. Om du trycker på de andra knapparna blinkar fjärrkontrollsensorn, men de har ingen effekt.

# <span id="page-20-0"></span>Använda touch

Du kan göra allt på SMART-produkten som du kan göra på din dator—öppna och stäng program, träffa andra, skapa eller redigera dokument, besöka webbplatser, spela upp och manipulera videor osv.—genom att röra vid SMART-produktens yta.

Du kan använda en mängd olika gester i program, inklusive panorering, skalning, rotering och att zooma in och ut.

Bildskärmens stöd för upp till 20 samtidiga interaktionspunkter låter dig och andra användare interagera med objekt på skärmen oberoende av varandra.

### **Obs!**

Inte alla gester fungerar i alla applikationer. Hänvisa till applikationens dokumentation för att lära dig vilka gester den stöder.

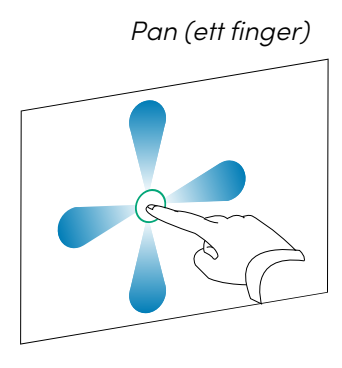

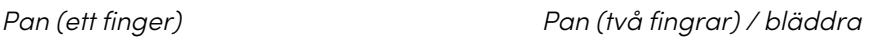

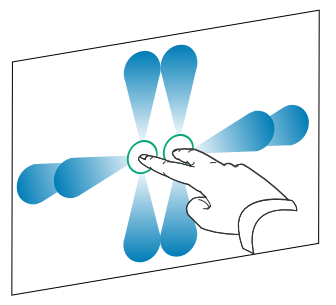

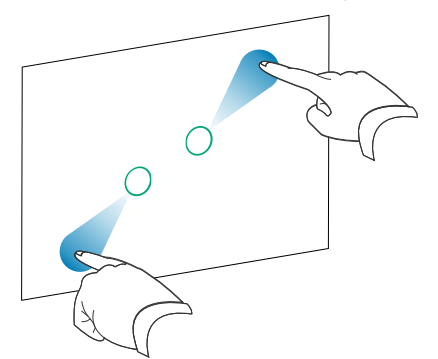

Kläm för att zooma in / skala (förstora) Kläm för att zooma ut / skala (förminska)

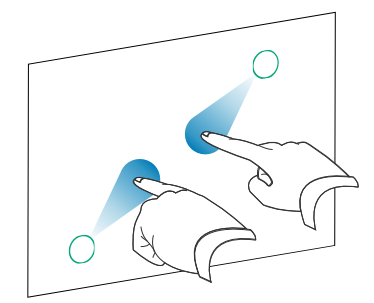

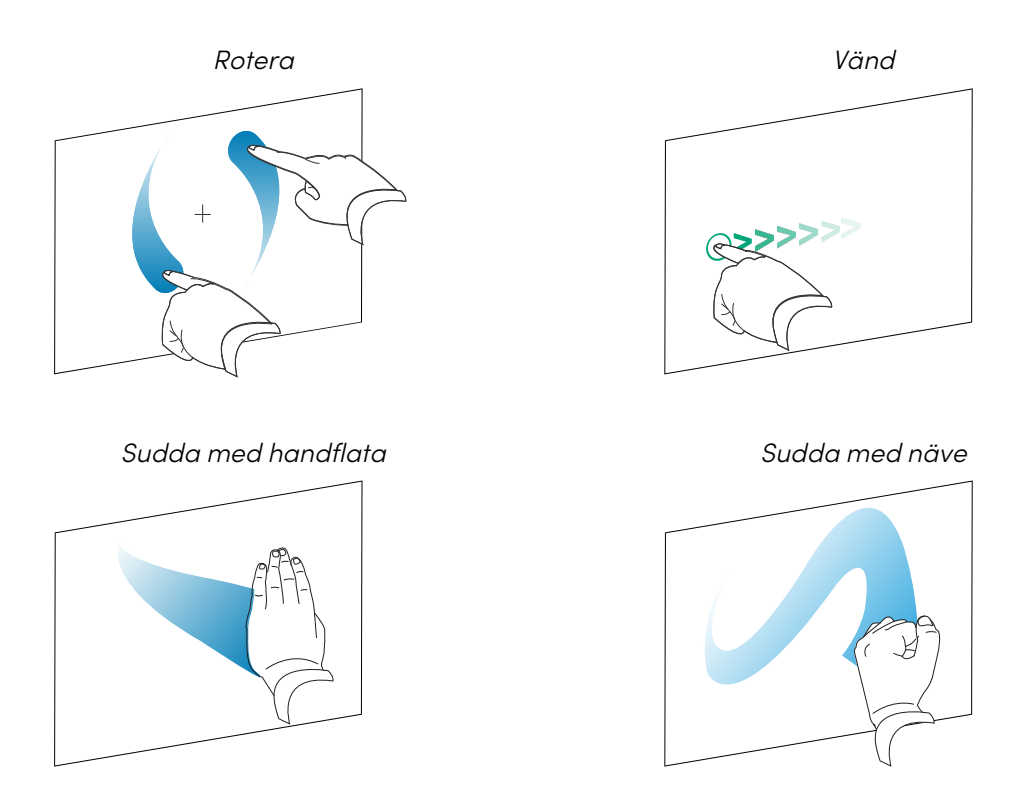

# <span id="page-21-0"></span>Skriva, rita och radera

Bildskärmen inkluderar två pennor som du kan använda för att skriva och rita med digitalt bläck. Du kan radera digitalt bläck genom att använda dig av gester eller ditt raderingsverktyg i appen.

### <span id="page-21-1"></span>Skriva och rita med digitalt bläck

- 1. Plocka upp en av bildskärmens pennor.
- 2. Använd pennan för att skriva eller rita digitalt bläck.

### <span id="page-21-2"></span>Använda SMART Ink® dynamiskt (flytande) verktygsfält

När du börjar rita på skärmen medan du tittar på en ansluten dators ingång visas SMART Ink dynamiskt (flytande) verktygsfält för SMART Ink på skärmen. Du kan använda det här verktygsfältet för att tillfälligt ändra pennans färg, tjocklek eller andra egenskaper. Du kan också komma åt SMART Inks andra verktyg, till exempel skärmdump, strålkastare, skärmskugga och så vidare.

Om du vill veta mer om SMART Ink och dess verktygsfält går du till [supportsidan](https://support.smarttech.com/docs/redirect/?product=DRINK) för SMART Product Drivers och Ink. Här är ett par snabblänkar för att komma igång:

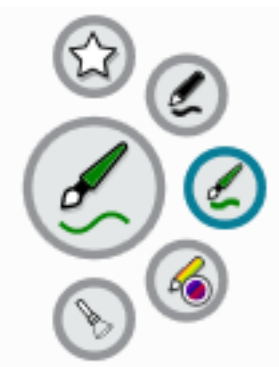

- <sup>l</sup> Sätta på eller stänga av [SMART](https://support.smarttech.com/docs/redirect/?product=DRINK&context=turning-on-off/default.cshtml) Ink
- <sup>l</sup> Öppna det dynamiska (flytande) [verktygsfältet](https://support.smarttech.com/docs/redirect/?product=DRINK&context=OpenToolbar)
- Stänga (dölja) [verktygsfältet](https://support.smarttech.com/docs/redirect/?product=DRINK&context=Closing)
- Använda [presentationsverktyg](https://support.smarttech.com/docs/redirect/?product=ink&context=PresentationTools)

### <span id="page-22-1"></span>Ändra en pennas förinställda färg, tjocklek och andra egenskaper

Du kan ändra en pennas färg, tjocklek och andra egenskaper tillfälligt med hjälp av SMART Inks dynamiska (flytande) verktygsfältet när du tittar på en ansluten dators ingång.

För att ändra pennans standardfärg, tjocklek och andra egenskaper, se Ändra [inställningar](https://support.smarttech.com/docs/redirect/?product=productdrivers&context=CPChangingPenSettings) för penna, [suddgummi](https://support.smarttech.com/docs/redirect/?product=productdrivers&context=CPChangingPenSettings) och knapp.

### <span id="page-22-2"></span>Sudda digitalt bläck

Du kan radera digitalt bläck från skärmen med handflatan eller näven:

### **Hur man raderar digitalt bläck**

Flytta handen eller flatan över det digitala bläcket som du vill radera.

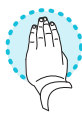

# <span id="page-22-0"></span>Justera volymen

Använd knapparna på främre kontrollpanelen eller fjärrkontrollen för att öka, minska eller stänga av skärmens volym.

### **Obs!**

Se Det finns inget ljud eller så finns det ett problem med ljudet på [sidan](#page-51-0) 52 om du stöter på problem med skärmens ljud.

### **För att höja eller sänka volymen**

Tryck på **Volym upp-knappen** eller **Volym ned-knappen** på frontpanelen eller fiärrkontrollen.

### **Anteckningar**

- <sup>l</sup> Tryck och håll inne knappen **Volym ner** för att snabbt sänka volymen.
- <sup>l</sup> När du trycker på **Volym upp-knappen** eller **Volym ned-knappen** på frontpanelen eller fjärrkontrollen kan du använda skjutreglaget på skärmen för att justera volymen.

### **För att stänga av volymen**

Tryck på fjärrkontrollens **Mute-knapp** 

# <span id="page-23-0"></span>Frysa eller gömma skärmen

Du kan tillfälligt frysa eller dölja skärmens innehåll med skärmens funktioner för frysning och skärmskugga.

### <span id="page-23-1"></span>Frysa skärmen

Du kan tillfälligt frysa skärmen genom att trycka på **Frys**-knappen **| |** på den främre kontrollpanelen eller fjärrkontrollen. Detta är särskilt användbart när du vill pausa en video, en animering eller andra rörliga bilder.

### **Obs!**

Frysning av skärmen pausar inte program som körs på den anslutna datorn eller ljudanläggning. Endast skärmen blir fryst.

### **Tips**

Du kan skriva eller rita över skärmen när den är frusen (se [Skriva,](#page-21-0) rita och radera på sidan 22). Om iQ är aktiverat kan du spara skärmbilden av ditt skrivande eller ritning i Filbiblioteket (se [Öppna](https://support.smarttech.com/docs/redirect/?product=iq&context=files-library) och [hantera](https://support.smarttech.com/docs/redirect/?product=iq&context=files-library) filer).

Tryck på knappen **Frys | |** igen för att låsa upp skärmen.

### <span id="page-23-2"></span>Visa och dölja rullgardinen  $\sqrt{3}$ <br>Pro  $\frac{V4}{Pro}$

Du kan tillfälligt dölja innehållet på skärmen bakom en virtuell rullgardin genom att trycka på

**Rullgardin**-knappen  $\overline{\Box}$  på den främre kontrollpanelen eller fjärrkontrollen.

För att ta bort rullgardinen och avslöja skärminnehållet trycker du på knappen **Rullgardin** igen.

# <span id="page-24-0"></span>Använda SMART ID-kortet med displayen

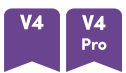

SMART Board MX (V4) och MX Pro (V4) seriens integrerade RFID NFC-läsare/skrivarteknik gör att du kan logga in på ditt SMART-konto genom att hålla ett SMART ID-kort i kortläsarområdet på bildskärmens ram (bilden nedan) och sedan skriva din PIN-kod.

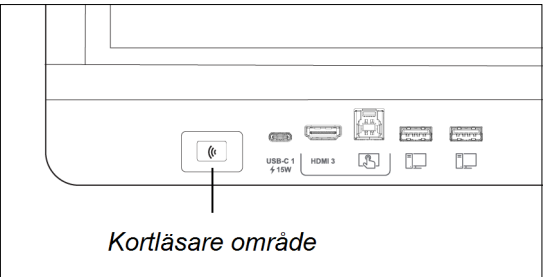

När du har konfigurerat ditt SMART ID-kort kan du använda det för att logga in på valfri NFCaktiverad SMART Board-interaktiv skärm med iQ.

Genom att logga in med ditt SMART ID-kort får du tillgång till de vanliga funktionerna i ditt SMARTkonto. Du kan anpassa skärmens inställningar (t.ex. skärmens bakgrundsbild) och ladda ned filer från Google Drive™ eller OneDrive™. Om ditt SMART-konto är anslutet till en aktiv SMART Learning Suite-prenumeration kan du också synkronisera alla dina lektionsfiler från SMART Notebookprogramvaran och Lumio™ by SMART till skärmen.

NFC-inloggning kräver:

- iQ-systemversion 3.12 SP2 eller senare.
- $\bullet$  displayen som ska anslutas till ett nätverk.

**Viktigt**

Endast SMART ID-kort stöds.

### **Anteckningar**

- <sup>l</sup> När du håller ditt SMART ID-kort i kortläsarområdet på ramen ska du hålla kortet så platt som möjligt.
- <sup>l</sup> Om du väljer en annan tjänstregion måste du konfigurera ditt SMART ID-kort igen genom att ta bort kortet och konfigurera det igen.
- <sup>l</sup> Om du är inloggad på ditt SMART-konto på en skärm men sedan loggar in på en andra skärm loggas du in på ditt SMART-konto på båda skärmarna.

### **Tips**

När du har loggat in på ditt SMART-konto, se till att logga ut i slutet av sessionen för att hålla ditt konto säkert. För extra säkerhet kan administratörer aktivera inställningen Automatisk utloggning för inaktivitet <sup>i</sup> **Inställningar > säkerhet** för att göra visningsutloggningen från en användares SMART-konto automatiskt efter en period av inaktivitet.

### <span id="page-25-0"></span>Ställa in ett SMART ID-kort

1. Tryck på din profilavatar för att öppna Notiscenter.

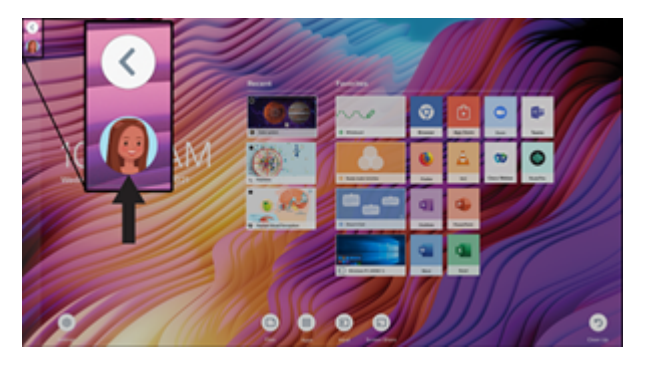

- 2. Längst ned i Notiscenter trycker du på **Logga in** och väljer ett alternativ för att logga in på ditt SMART-konto. Ange lösenordet för ditt användarnamn när du blir ombedd.
- 3. Öppna Notiscenter igen och tryck på **Redigera konto> Ställ in ID -kort> Lägg till ID-kort**.
- 4. Skriv en PIN-kod (som också kan innehålla symboler för ökad säkerhet) och tryck på **Nästa**.

Du använder denna PIN-kod när du använder ditt SMART ID-kort för att logga in på ditt SMART-konto. Detta är utformat för att förhindra att ditt SMART ID -kort används av en obehörig användare.

- 5. Skriv in PIN-koden igen och tryck på **Nästa**.
- 6. Håll ditt SMART ID-kort i kortläsarområdet på ramen i 1 eller 2 sekunder.
- 7. Håll ditt SMART ID-kort i kortläsarområdet på ramen igen i 1—6 sekunder när du uppmanas att göra det.

Ditt SMART ID-kort är nu konfigurerat och du kan använda det för att logga in på ditt SMARTkonto på valfri NFC-aktiverad SMART Board-interaktiv skärm som är ansluten till ett nätverk.

### <span id="page-25-1"></span>Logga in på ditt SMART-konto med ditt SMART ID -kort

### **Så här använder du ditt SMART ID -kort för att logga in på ditt SMART -konto**

- 1. Håll ditt SMART ID-kort i kortläsarområdet på ramen i 1 eller 2 sekunder.
- 2. Ange din PIN-kod och tryck på **Nästa**.

3. Håll ditt SMART ID-kort i kortläsarområdet på ramen i 1 eller 2 sekunder.

Du är inloggad på ditt SMART-konto på displayen.

### **Så här loggar du ut från ditt SMART-konto**

1. Tryck på din profilavatar för att öppna Notiscenter.

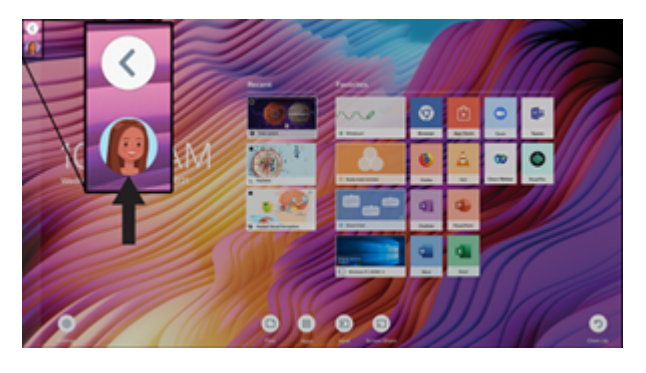

2. Tryck på **Logga ut** längst ned i meddelandecentret.

### <span id="page-26-0"></span>Låsa och låsa upp skärmen med ditt SMART ID-kort

### **Anteckningar**

- <sup>l</sup> Att låsa och låsa upp din skärm med din SMART ID-kort stöds i iQ-system version 3.11 eller senare.
- <sup>l</sup> Du måste ställa in ditt SMART ID-kort innan du använder det för att låsa och låsa upp skärmen (se Ställa in ett SMART ID-kort på [föregående](#page-25-0) sida).
- Du måste vara inloggad på ditt SMART-konto för att använda ditt SMART ID-kort för att låsa och låsa upp skärmen (se Logga in på ditt [SMART-konto](#page-25-1) med ditt SMART ID -kort på [föregående](#page-25-1) sida).
- <sup>l</sup> Du kan också tillfälligt låsa skärmen med en PIN-kod för att förhindra obehörig åtkomst. Se Ställa in en PIN-kod för [låsskärm](https://support.smarttech.com/docs/redirect/?product=iq&context=lock-screen-pin). Om du försöker använda ett annat SMART ID-kort än det som användes för att låsa skärmen måste du ange en PIN-kod för låsskärm för att låsa upp skärmen.

### **Så här låser du skärmen med ditt SMART ID-kort**

Håll ditt SMART ID-kort i kortläsarområdet på ramen i 1 till 2 sekunder.

### **Så här låser du upp skärmen med ditt SMART ID-kort**

Håll ditt SMART ID-kort i kortläsarområdet på ramen i 1 till 2 sekunder.

### **Obs!**

Om du försöker låsa upp skärmen med ett SMART ID-kort som skiljer sig från det som användes för att låsa skärmen, kommer du att uppmanas att ange PIN-koden för låsskärmen. Information om hur du använder PIN-koden för låsskärmen finns i [Ställa](https://support.smarttech.com/docs/redirect/?product=iq&context=lock-screen-pin) in en PIN-kod för [låsskärm](https://support.smarttech.com/docs/redirect/?product=iq&context=lock-screen-pin).

### <span id="page-27-0"></span>Hantera ditt SMART ID-kort

### **Så här ändrar du PIN-koden som är kopplad till ditt SMART-ID**

### **Obs!**

Om du väljer en ny PIN-kod kan du inte låsa upp skärmen med din gamla PIN-kod.

- 1. Logga in på ditt [SMART-konto](#page-25-1) på skärmen (se Logga in på ditt SMART-konto med ditt SMART ID -kort på [sidan](#page-25-1) 26).
- 2. Tryck på din profilavatar för att öppna Notiscenter.

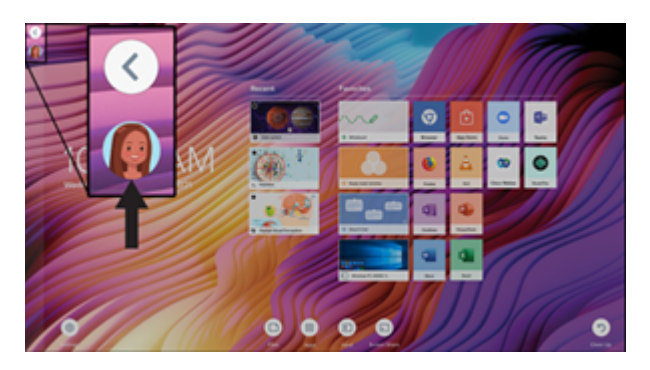

- 3. Tryck på **Redigera konto> Återställ ID-kort-PIN-kod**längst ner i Notiscenter.
- 4. Skriv en PIN-kod (som också kan innehålla symboler för ökad säkerhet) och tryck på **Nästa**.
- 5. Håll ditt SMART ID-kort mot kortläsarområdet på ramen i 1 eller 2 sekunder.
- 6. Håll ditt SMART ID-kort i kortläsarområdet på ramen igen i 1–6 sekunder när du uppmanas att göra det.

PIN-koden som är kopplad till ditt SMART ID-kort har nu ändrats.

### **Så här tar du bort ett SMART ID-kort från ditt SMART-konto**

### **Obs!**

Om du tar bort ett SMART ID-kort från ditt SMART-konto kan du inte längre använda det kortet för att logga in på ditt konto.

- 1. Logga in på ditt [SMART-konto](#page-25-1) på skärmen (se Logga in på ditt SMART-konto med ditt SMART ID -kort på [sidan](#page-25-1) 26).
- 2. Öppna Notiscenter och tryck på **Redigera konto> Ta bort ID-kort**.
- 3. Tryck på **Ta bort**.

SMART ID-kortet har nu tagits bort från ditt konto.

# <span id="page-28-0"></span>Använda mikrofonmatrisen

# $\begin{bmatrix} V_4 \\ P_{\text{ro}} \end{bmatrix}$

Du kan använda mikrofonuppsättningen för att fånga ljud när du använder en konferensapp på skärmen. Du kan också ansluta en rumsdator eller gästbärbar dator till skärmen och använda skärmens inbyggda mikrofonuppsättning i stället för den anslutna datorns. Mikrofonuppsättningen ger förbättrat ljudval och brusreducering.

### **Obs!**

Mer information om installation av appar från tredjepart finns i Lägga till och [hantera](https://support.smarttech.com/docs/redirect/?product=iq&context=third-party-apps) appar i iQ[upplevelsen.](https://support.smarttech.com/docs/redirect/?product=iq&context=third-party-apps)

### **Så här använder du mikrofonmatrisen med skärmens konferensappar**

Starta konferensappen på displayen.

Om skärmens mikrofonuppsättning inte väljs automatiskt öppnar du ljudkontrollerna i konferensappen och väljer **SMART IFP Mic** från listan över ljudinmatningsenheter.

### **Tips**

Använd ljudkontrollerna i skärmens konferensappar för att justera inställningar som bakgrundsbrusreducering och mikrofonkänslighet.

### **Så här använder du mikrofonmatrisen med en ansluten dator**

1. Anslut datorn till skärmen och välj den som skärmens [ingång](#page-42-0). (se Visa en ansluten dators ingång på [sidan](#page-42-0) 43).

2. Öppna ljudkontrollerna på den anslutna datorn.

### **Windows-datorer** Välj **>Startinställningar> System>> Ljudinmatning> Välj din inmatningsenhet**.

**Mac-datorer** Välj **Apple-menyn> Systeminställningar**, klicka på **Ljud**och klicka sedan på **Inmatning**.

3. Välj **SMART IFP Mic** från listan över ljudinmatningsenheter.

### **Tips**

Använd den anslutna datorns ljudkontroller för att justera inställningar som ingångsvolym och bakgrundsbrusreducering.

### **För att ställa in mikrofonmatrisen som standardmikrofon vid användning av en konferensapp på en ansluten dator**

- 1. Anslut datorn till skärmen och välj den som skärmens [ingång](#page-42-0) (se Visa en ansluten dators ingång på [sidan](#page-42-0) 43).
- 2. Starta konferensappen på datorn.
- 3. Öppna konferensappens ljudkontroller och välj **SMART IFP Mic** från listan över ljudinmatningsenheter.

### **Tips**

Använd konferensappens ljudkontroller för att justera inställningar som ingångsvolym och bakgrundsbrusreducering.

# <span id="page-30-0"></span>Kapitel 3 **Använda iQ-apparna**

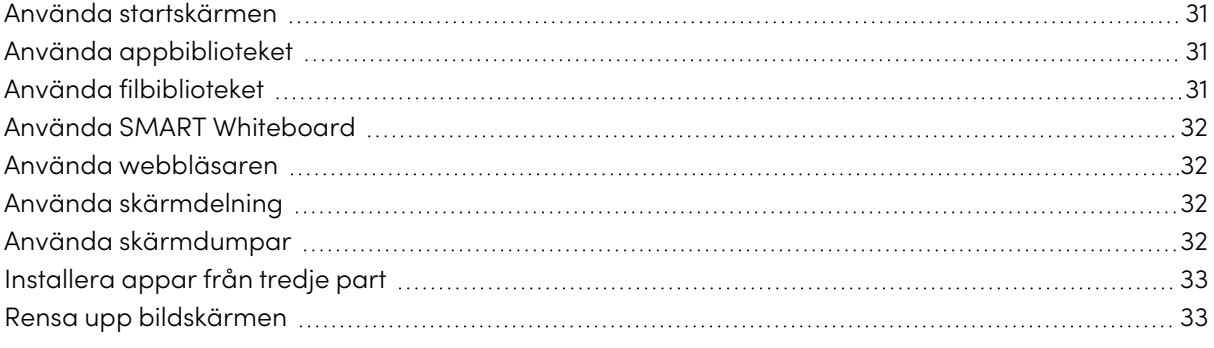

## <span id="page-30-1"></span>Använda startskärmen

iQs startskärm visar senaste filer och favoritappar och filer.

### **För att visa startskärmen**

Tryck på hemknappen längst ned på skärmen.

Mer information om hur du använder de andra funktionerna på hemskärmen finns i [Förstå](https://support.smarttech.com/docs/redirect/?product=iq&context=home-screen) [hemskärmen](https://support.smarttech.com/docs/redirect/?product=iq&context=home-screen).

# <span id="page-30-2"></span>Använda appbiblioteket

Appbiblioteket innehåller webbläsaren och SMART Whiteboard. Du kan också lägga till appar från webben och SMART app store eller installera tredjepartsappar.

### **För att öppna appbiblioteket**

Tryck på **Appar D** på hemskärmen.

<span id="page-30-3"></span>Information om hur du använder de andra funktionerna i appbiblioteket finns i Förstå [appbiblioteket](https://support.smarttech.com/docs/redirect/?product=iq&context=apps-library).

# Använda filbiblioteket

Filbiblioteket innehåller SMART Notebook-filer, SMART-whiteboardtavlor, PDF-filer och skärmdumpar. Om en USB-enhet är ansluten till skärmen så finns filerna på USB-enheten också tillgängliga i filbiblioteket. Även om dessa filer kan visas på skärmen så sparas de inte på skärmen.

### **För att öppna filbiblioteket**

Tryck på **Filer**  $\Box$  på hemskärmen.

<span id="page-31-0"></span>Information om hur du använder andra funktioner i filbiblioteket finns i Förstå [filbiblioteket.](https://support.smarttech.com/docs/redirect/?product=iq&context=files-library)

# Använda SMART Whiteboard

Använd SMART Whiteboard i iQ för att skapa whiteboardtavlor och öppna, visa och interagera med SMART Notebook-lektionsfiler.

<span id="page-31-1"></span>Om du vill veta mer om SMART Whiteboard, seOm SMART [Whiteboard-verktygen.](https://support.smarttech.com/docs/redirect/?product=iq&context=player)

## Använda webbläsaren

Du kan använda webbläsaren till att visa webbplatser på bildskärmen.

<span id="page-31-2"></span>För mer information om webbläsare, se Använda internet på din [bildskärm.](https://support.smarttech.com/docs/redirect/?product=iq&context=browser)

# Använda skärmdelning

Du kan dela bildskärmarna från datorer och mobila enheter på bildskärmen trådlöst med skärmdelning.

Skärmdelning stöder följande enheter:

- <sup>l</sup> Chromebook™bärbara datorer med Google Cast™
- Windows-datorer som använder webbläsartillägget Miracast<sup>1</sup> eller Google Cast Chrome™
- Mac-datorer och iOS-enheter med AirPlay
- <sup>l</sup> Android™-enheter med Cast-skärm

För information om hur du använder de andra funktionerna hos skärmdelningen, se Dela [enhetens](https://support.smarttech.com/docs/redirect/?product=iq&context=screenshare) skärm till [bildskärmen.](https://support.smarttech.com/docs/redirect/?product=iq&context=screenshare)

## <span id="page-31-3"></span>Använda skärmdumpar

När du använder webbläsar- eller skärmdelningsappen kan du skriva och rita på ett noteringsfält och spara skärmbilden i filbiblioteket.

<span id="page-31-4"></span>För mer information om skärmdumpar, se Skriva och rita över [appar](https://support.smarttech.com/docs/redirect/?product=iq&context=acetates).

1Endast Windows 10

# Installera appar från tredje part

Du kan installera tredjepartsappar från Google Play™ Store med hjälp av SMART Remote Management.

Om du vill läsa mer om hur du installerar tredjepartsappar, se Använda [tredjepartsappar](https://support.smarttech.com/docs/redirect/?product=iq&context=third-party-apps) på din [bildskärm.](https://support.smarttech.com/docs/redirect/?product=iq&context=third-party-apps)

# <span id="page-32-0"></span>Rensa upp bildskärmen

När du är klar med att använda skärmen öppnar du startprogrammet och trycker på **Rensa** för att rensa skärmen för nästa användare.

För mer information, se Förbereda [bildskärmen](https://support.smarttech.com/docs/redirect/?product=iq&context=clean-up) för nästa användare.

# <span id="page-33-0"></span>Kapitel 4 **Ansluta datorer och andra enheter**

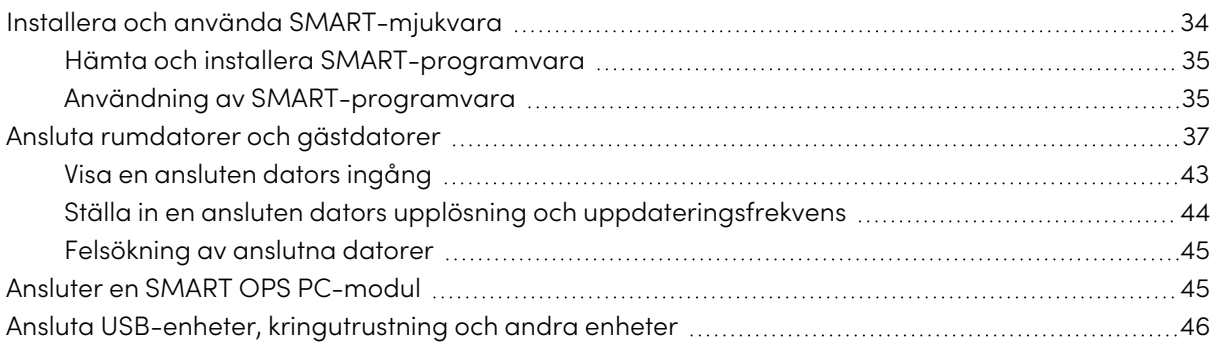

### **Varning**

Se till att alla kablar till bildskärmen som ligger på golvet är korrekt sammanbundna och märkta för att undvika att någon snubblar över dem.

# <span id="page-33-1"></span>Installera och använda SMART-mjukvara

Bildskärmen kommer med följande mjukvara som du kan installera på anslutna datorer:

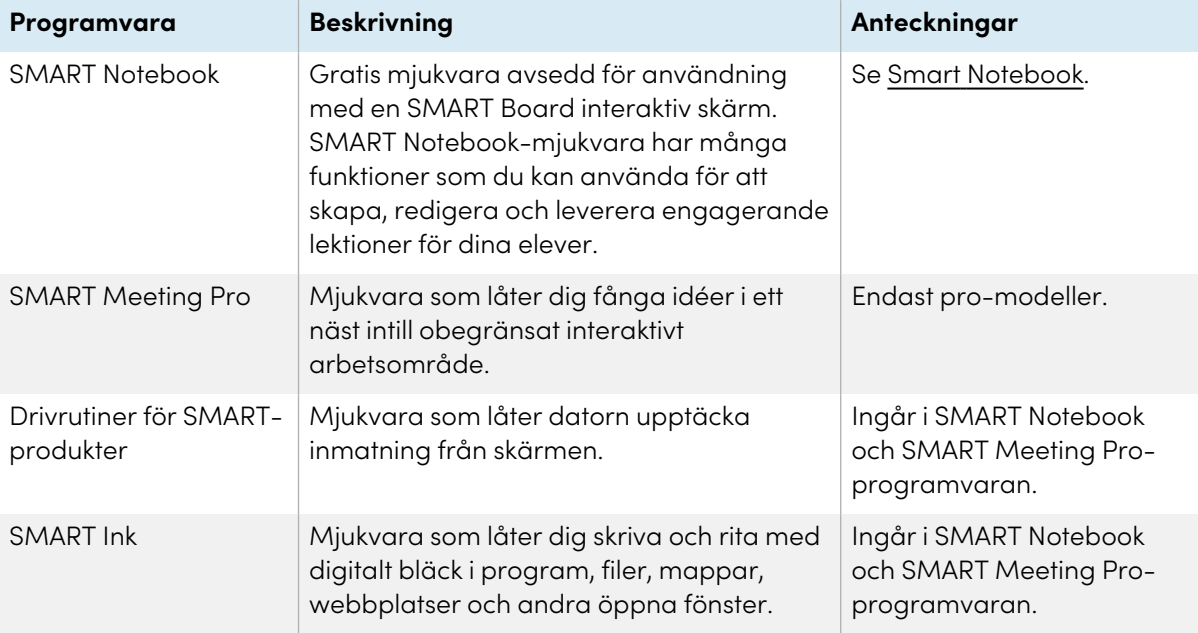

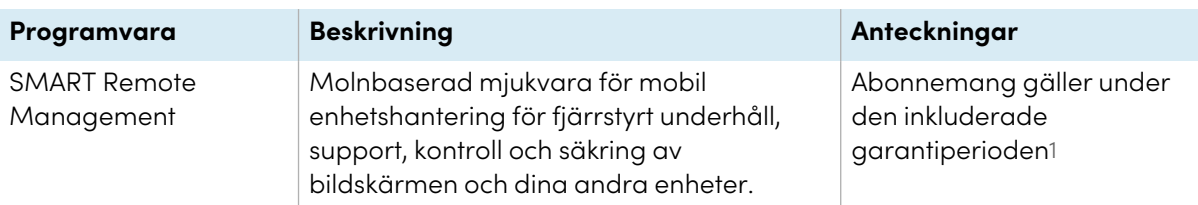

### **Tips**

Du kan köpa ytterligare licenser och prenumerationer på SMART-mjukvara för installation på andra datorer.

Följande mjukvara är också tillgänglig men säljs separat:

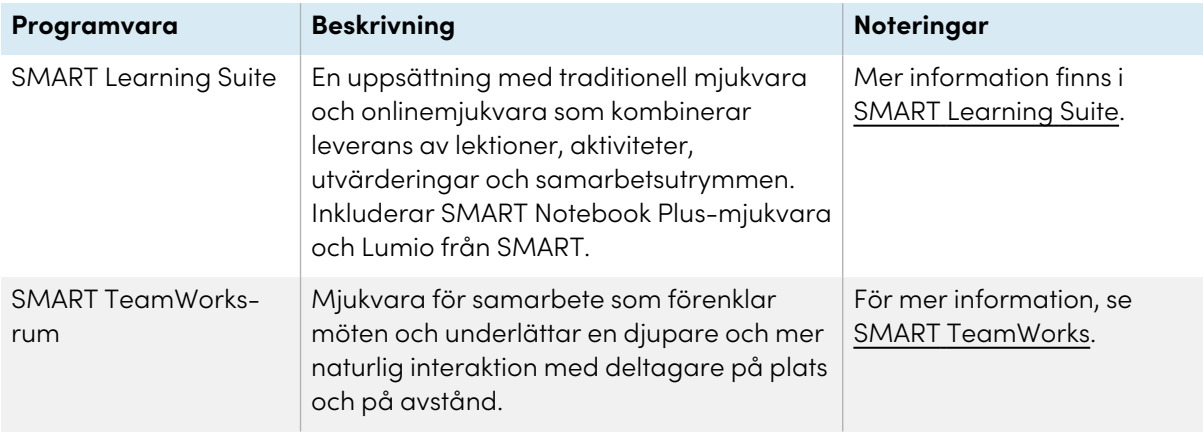

Kontakta din auktoriserade SMART-återförsäljare [\(smarttech.com/where](https://www.smarttech.com/where)) för information om hur du köper SMART-mjukvara.

### <span id="page-34-0"></span>Hämta och installera SMART-programvara

Du kan ladda ner SMART-mjukvara från [smarttech.com/downloads](https://www.smarttech.com/downloads) och installera den enligt anvisningarna i [Installation](https://support.smarttech.com/docs/redirect/?product=notebook&context=installing) och underhåll av SMART Notebook, Ladda ner och [installera](https://support.smarttech.com/docs/redirect/?product=teamworks&version=4&context=install) SMART [TeamWorks](https://support.smarttech.com/docs/redirect/?product=teamworks&version=4&context=install) eller [Installation](https://support.smarttech.com/docs/redirect/?product=meetingpro4&context=installing-and-maintaining/default.cshtml) och underhåll av SMART Meeting Pro.

### <span id="page-34-1"></span>Användning av SMART-programvara

För information om hur du använder SMART-mjukvara, se följande sidor i underhållsavsnittet på SMART-webbplatsen:

- SMART [Notebook](https://support.smarttech.com/docs/redirect/?product=notebook)
- Lumio by [SMART](https://support.smarttech.com/docs/redirect/?product=lumio)
- SMART [Learning](https://support.smarttech.com/docs/redirect/?product=sls) Suite
- SMART [TeamWorks](https://support.smarttech.com/docs/redirect/?product=teamworks)
- SMART [Meeting](https://support.smarttech.com/docs/redirect/?product=meetingpro4) Pro

<sup>1</sup>Prenumerationsvillkoren kan variera beroende på region.

- SMART [Product](https://support.smarttech.com/docs/redirect/?product=productdrivers) Drivers och Ink
- SMART Remote [Management](https://support.smarttech.com/docs/redirect/?product=remotemanagement)

SMART Product Drivers och Ink installeras och används på datorer som är anslutna till skärmen för att aktivera pekfunktioner och digitala bläckfunktioner. Denna stödjande programvara ingår i SMART mjukvaruprodukter, som SMART [Notebook](https://support.smarttech.com/docs/redirect/?product=notebook), SMART [Meeting](https://support.smarttech.com/downloads/meeting-pro) Pro, och SMART [TeamWorks,](https://legacy.smarttech.com/products/business-software/smart-teamworks/download) och finns även för free ladda ner.

SMARTs produktdrivrutiner och bläckprogramvara har ett antal funktioner som du kan använda för att anpassa standardinställningar för din skärm och felsöka vanliga problem:

- Justera [inställningar](https://support.smarttech.com/docs/redirect/?product=productdrivers&context=CPChangingMouseSettings) för touch, mus och gester.
- <sup>l</sup> Slå på eller stänga av [SMART](https://support.smarttech.com/docs/redirect/?product=ink&context=TurningOnOff) Ink
- Använd SMART Ink i Microsoft® [Office-produkter.](https://support.smarttech.com/docs/redirect/?product=ink&context=ms-office)

# <span id="page-36-0"></span>Ansluta rumdatorer och gästdatorer

Du kan ansluta rumdatorer och gästdatorer till bildskärmen och se och interagera med deras ingångar.

 $\overline{\mathsf{V4}}$ 

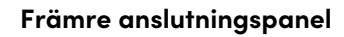

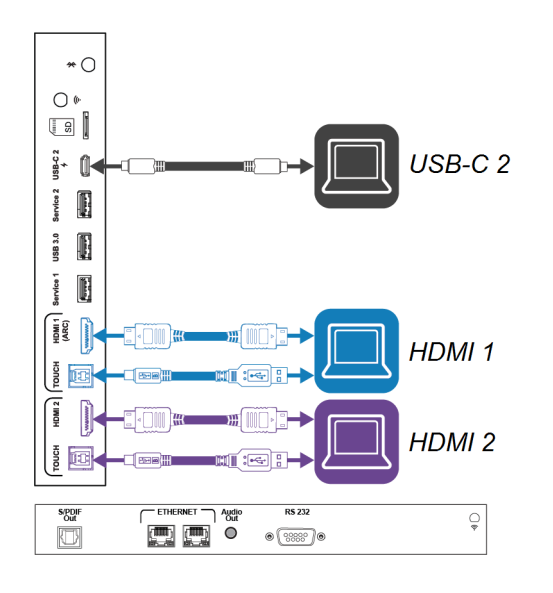

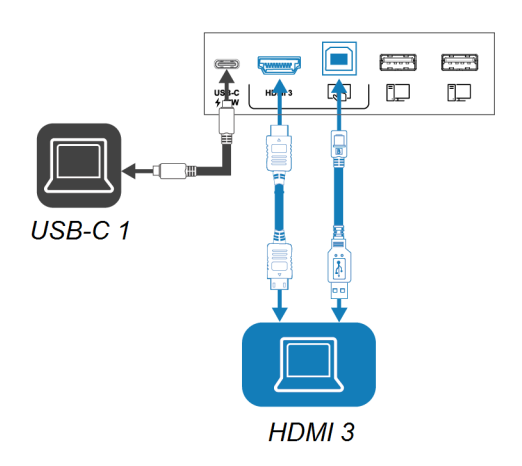

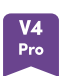

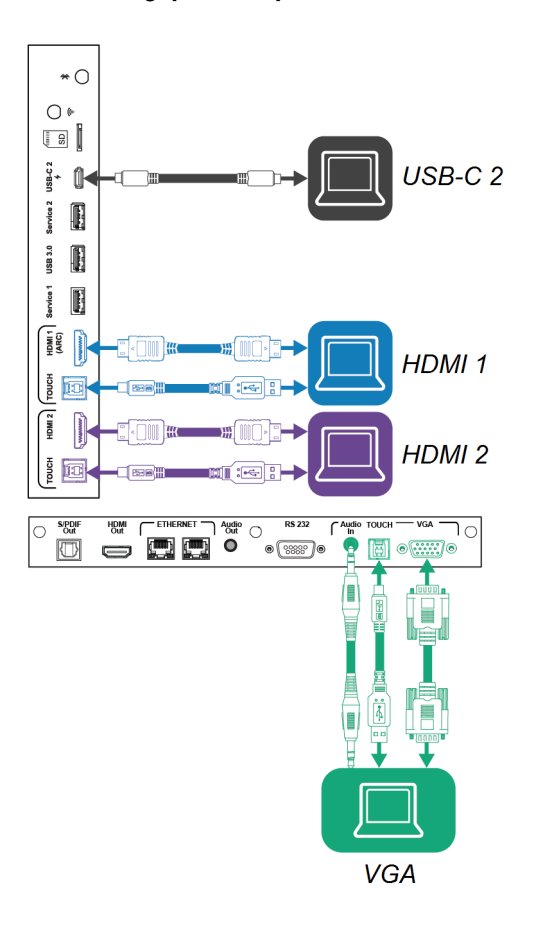

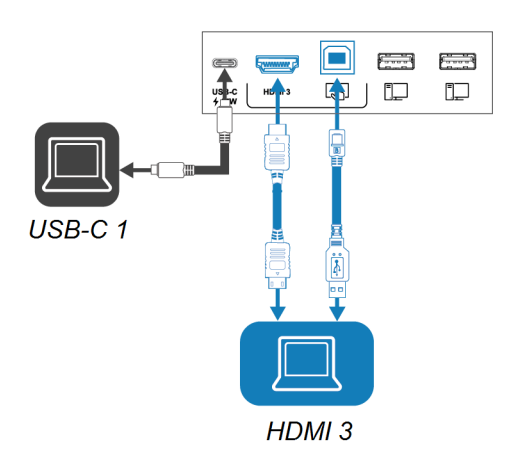

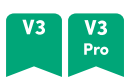

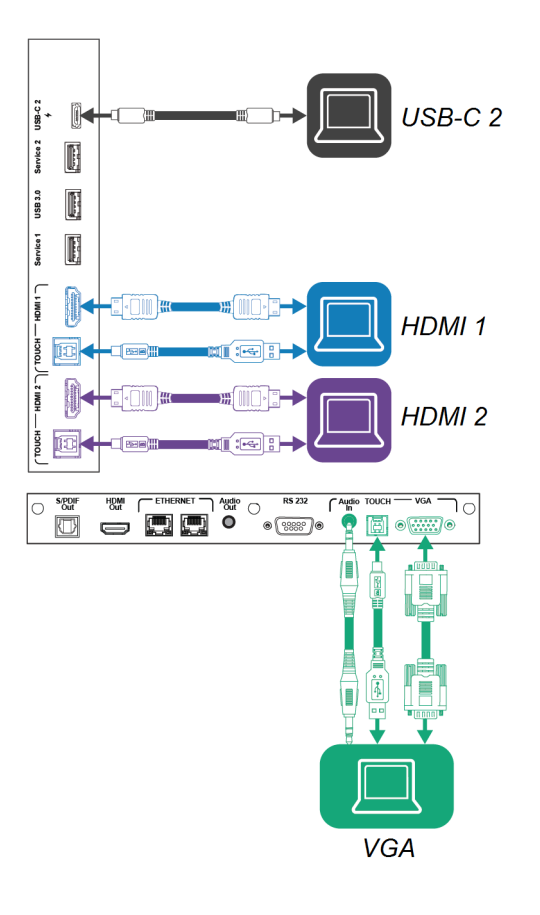

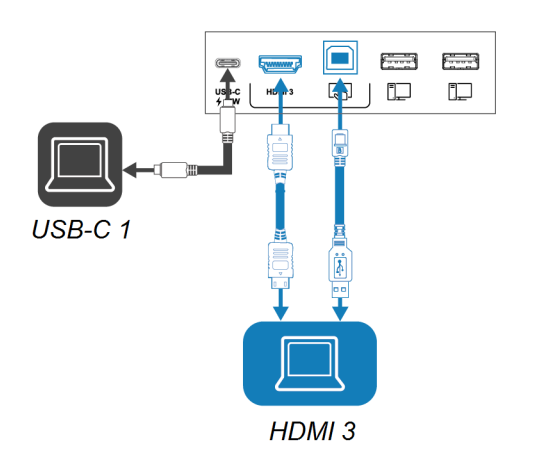

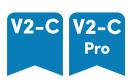

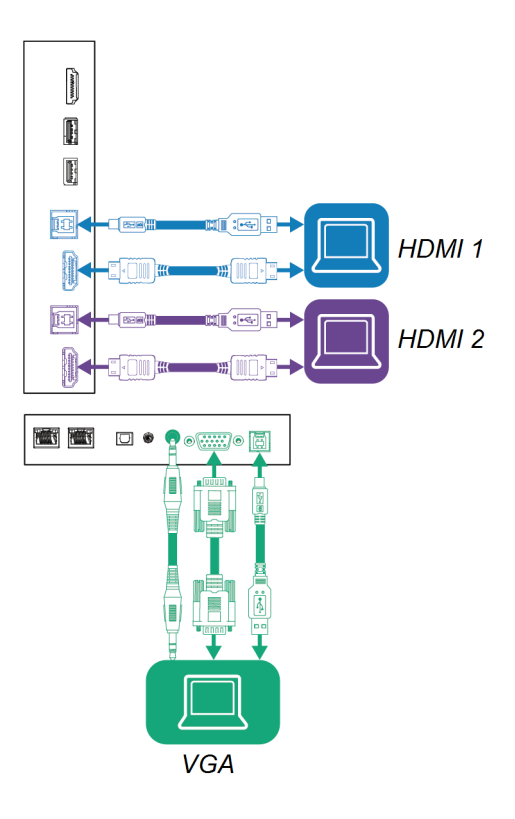

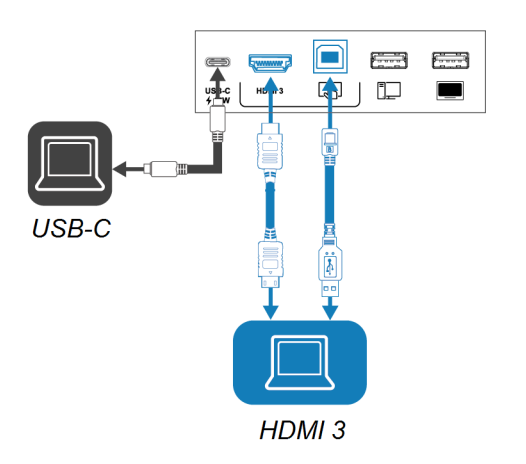

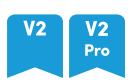

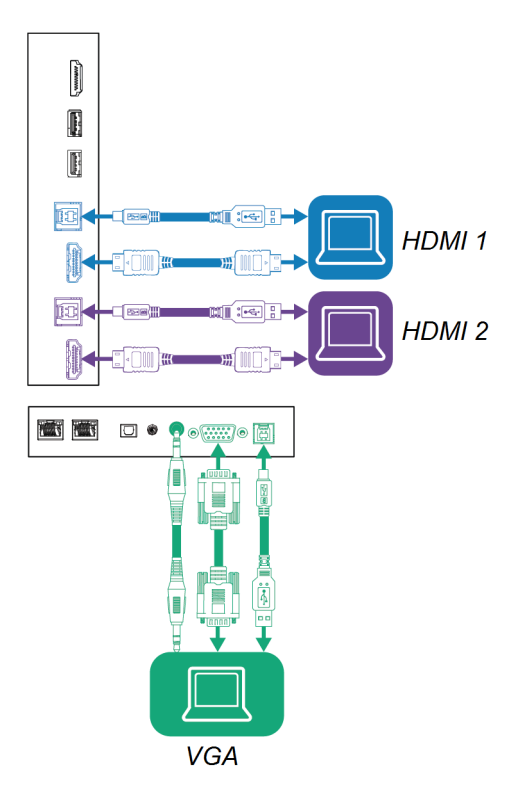

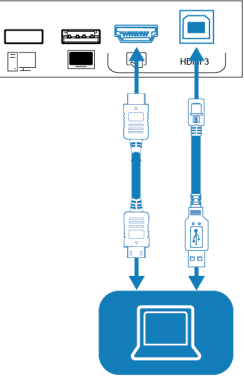

HDMI<sub>3</sub>

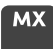

تمممته

C

言

HDMI<sub>3</sub>

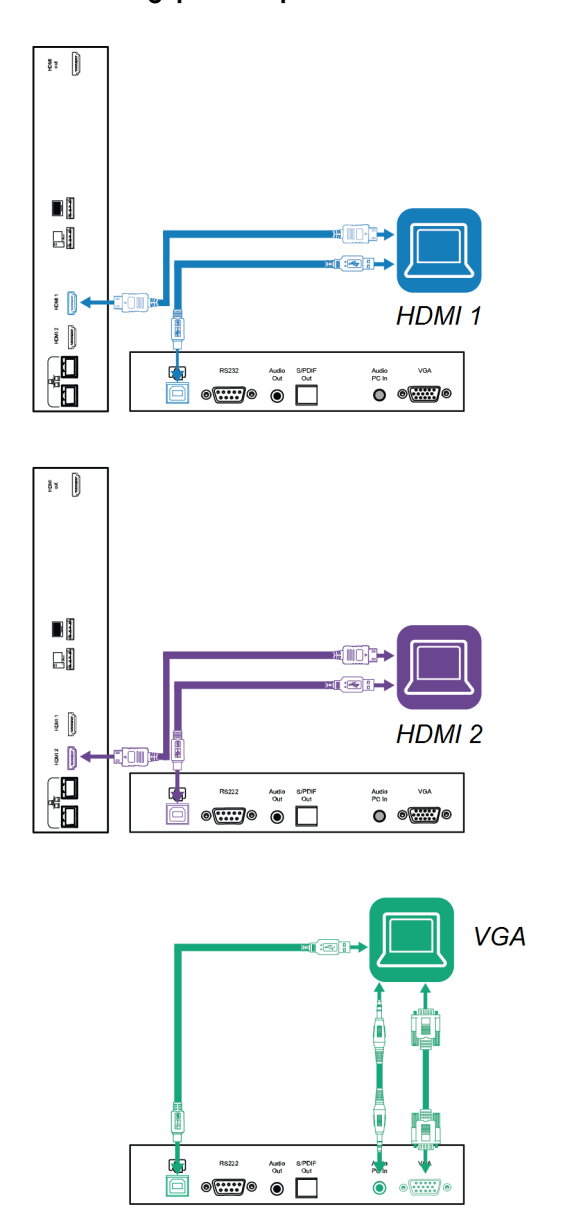

### **Anteckningar**

- **·** [Installera](#page-33-1) SMART-mjukvara på datorer som du ansluter till bildskärmen (se Installera och använda [SMART-mjukvara](#page-33-1) på sidan 34).
- Din organisations installatörer kan ha anslutna kablar till bildskärmen och dra kablarna bakom en vägg eller under golvet till ett skrivbord eller bord där du kan placera din dator.

• Du kan ladda enheter med skärmens USB Type-C-uttag:

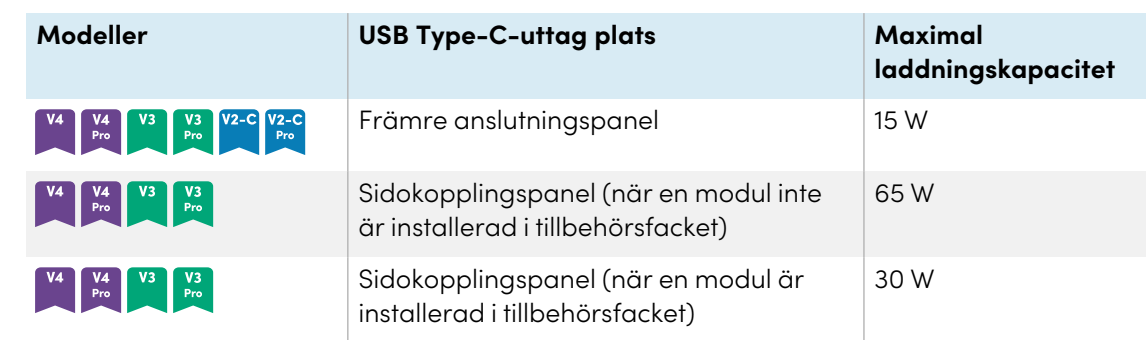

• Om en ansluten dator rapporterar "För många USB-hubbar" eller "kan inte starta (kod 10)," se kunskapsbasartikeln, SMART Board interaktiva skärmar och användning av [USB-nivåstruktur.](https://smarttech.com/kb/171842)

### <span id="page-42-0"></span>Visa en ansluten dators ingång

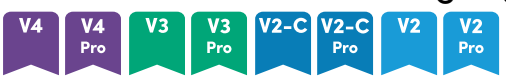

- 1. Anslut datorn till bildskärmen.
- 2. Visa de tillgängliga ingångarna på något av följande sätt:
	- <sup>o</sup> Om iQ är aktiverat trycker du på **Inmatning** på startskärmen. ELLER

Om iQ är inaktiverat trycker du på **hemknappen** (**eller ma**).

- $\degree$  Tryck på  $\Xi$  Input på främre Kontrollpanelen.
- $^{\circ}$  Tryck på **Input**  $\Xi$  på fjärrkontrollen.

Bildskärmen visar miniatyrbilder av enheterna som är anslutna till bildskärmens ingångar:

- <sup>o</sup> En grå miniatyrbild indikerar att ingen enhet är ansluten till en ingång.
- <sup>o</sup> En svart miniatyr indikerar att en enhet är ansluten till en ingång men är i viloläge.
- <sup>o</sup> En miniatyrbild som visar en förhandsgranskning indikerar att en aktiv enhet är ansluten till en ingång.
- <sup>o</sup> En miniatyrbild med **Touch aktiverad** indikerar att en USB-kabel är ansluten mellan bildskärmen och enheten och touch är tillgängligt.
- 3. Klicka på datorns miniatyrbild.

### **MX**

- 1. Anslut datorn till bildskärmen.
- 2. Tryck på **Ingång** på den främre kontrollpanelen.

Inmatningsvalsmenyn visas.

### **Obs!**

Ingångar med anslutna enheter är blå och ingångar utan anslutning är svarta.

3. Tryck på datorns inmatningsmenyalternativ.

### <span id="page-43-0"></span>Ställa in en ansluten dators upplösning och uppdateringsfrekvens

Denna tabell visar rekommenderade upplösningar och uppdateringsfrekvenser för skärmens USB-C- och HDMI-ingångar:

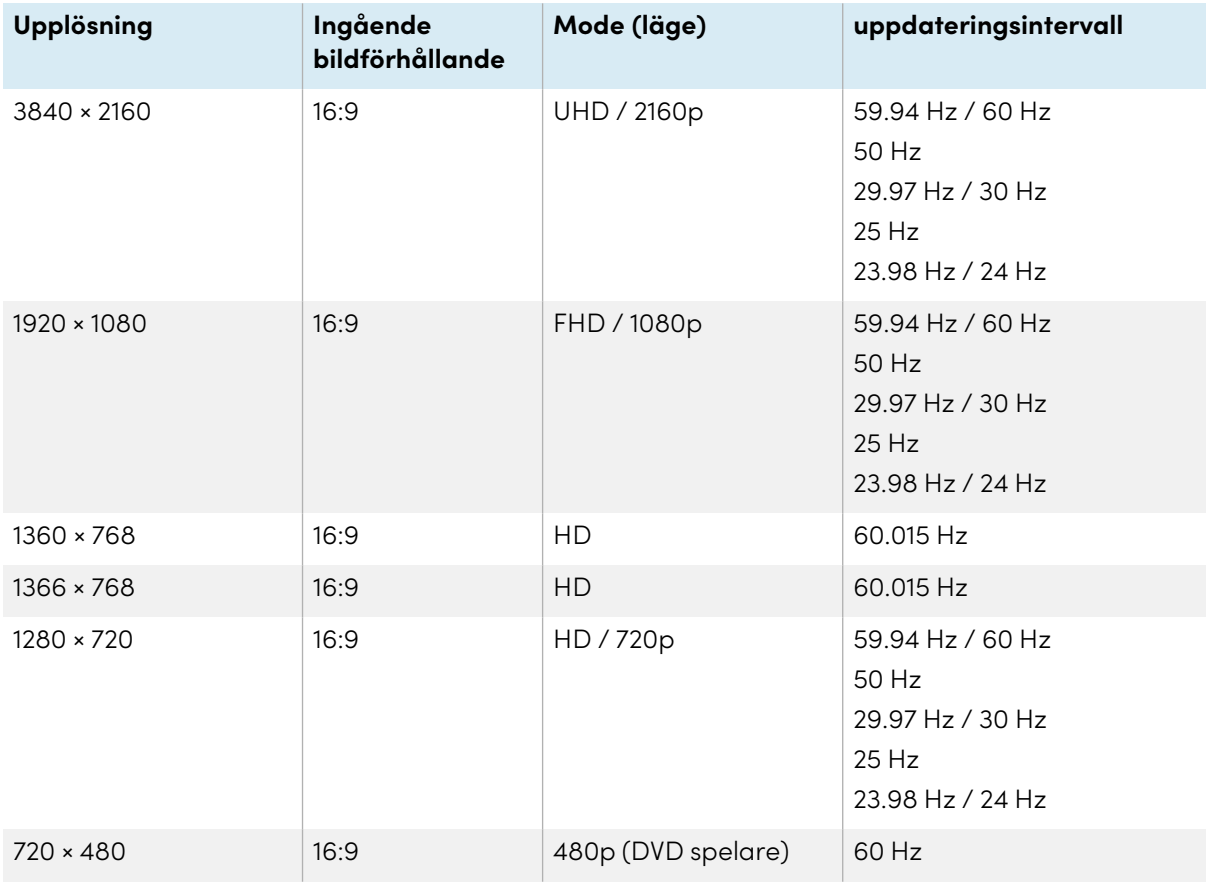

Denna tabell presenterar de rekommenderade upplösningarna och uppdateringsfrekvenserna för displayens VGA-ingång:

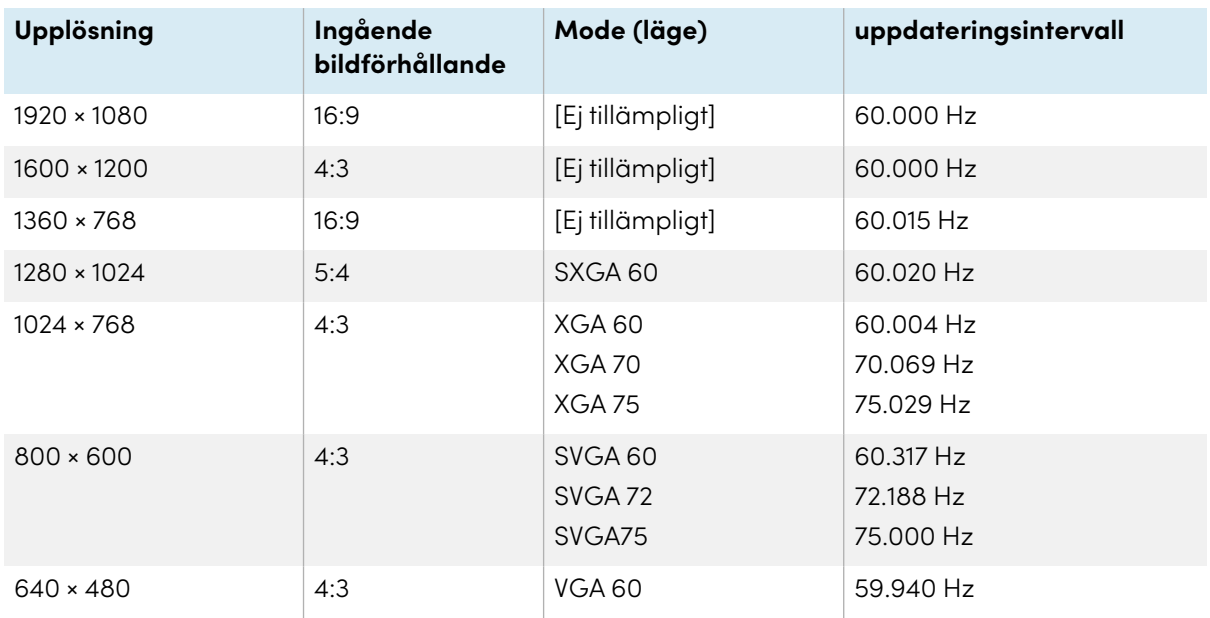

Om det är möjligt, ställ in anslutna datorer till dessa upplösningsfrekvenser och uppdateringsfrekvenser Se de anslutna datorernas operativsystems dokumentation för instruktioner.

### <span id="page-44-1"></span>Felsökning av anslutna datorer

<span id="page-44-0"></span>För information om felsökning av anslutna datorer, se Kapitel <sup>5</sup> [Felsökning](#page-47-0) på sidan 48.

# Ansluter en SMART OPS PC-modul

Om din organisation har köpt en SMART OPS PC-modul kan du eller organisationens installatörer installera OPS PC-modulen i skärmens tillbehörsplats enligt installationsanvisningarna för OPS PC-modulen [\(smarttech.com/kb/171775](https://www.smarttech.com/kb/171775) eller [smarttech.com/kb/171544\)](https://www.smarttech.com/kb/171544). Du kan därefter se OPS PC-modulens inmatning på skärmen.

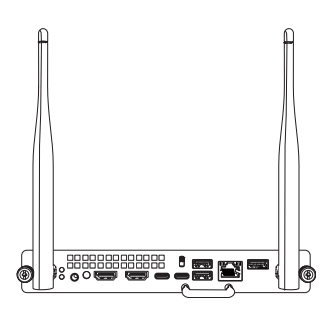

För mer information om SMART OPS PC-moduler, seanvändarhandboken för SMART OPS PCmoduler ([smarttech.com/kb/171747\)](https://www.smarttech.com/kb/171747).

# <span id="page-45-0"></span>Ansluta USB-enheter, kringutrustning och andra enheter

Displayen innehåller följande USB-uttag. Du kan ansluta USB-enheter, kringutrustning (t.ex. tangentbord) och andra enheter till dessa behållare och använda enheterna med iQ, anslutna datorer och enheter installerade i tillbehörsplatsen (till exempel SMART OPS PC-modulen).

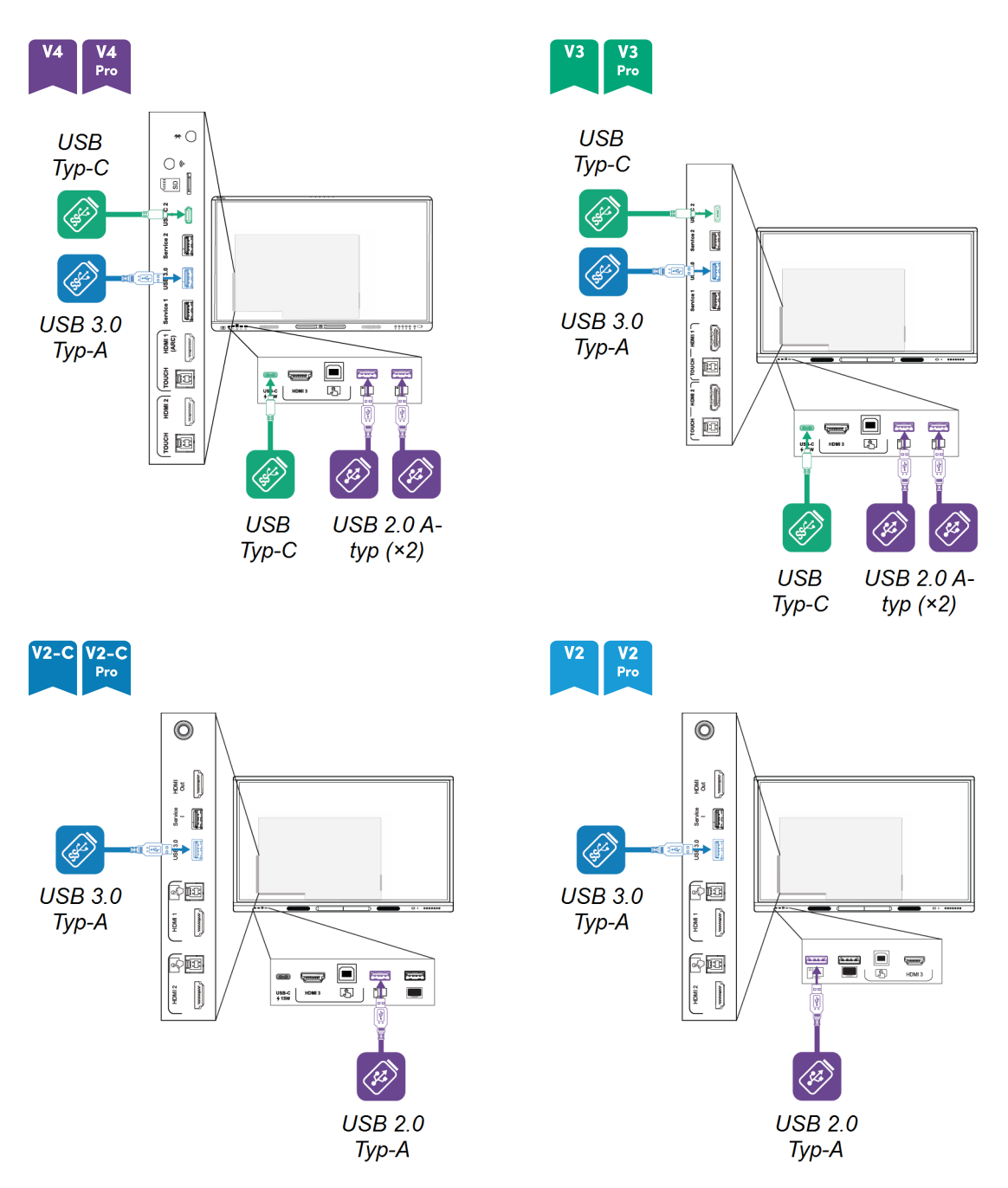

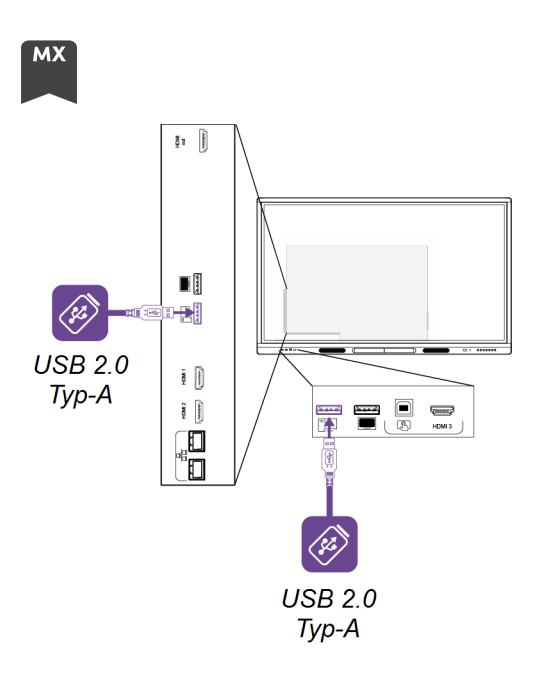

Denna tabell visar de USB-hastigheter som stöds för varje ingång:

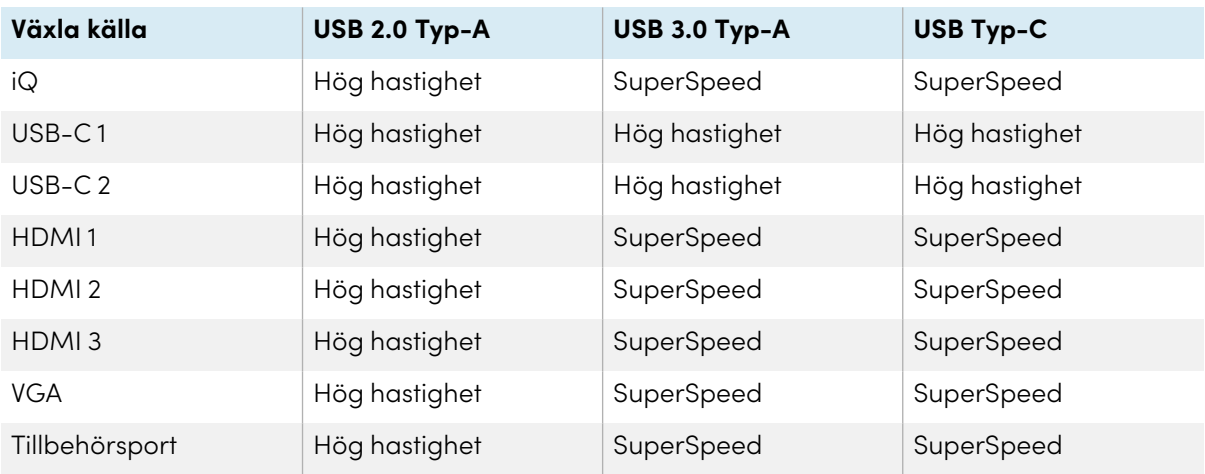

# <span id="page-47-0"></span>Kapitel 5 **Felsökning**

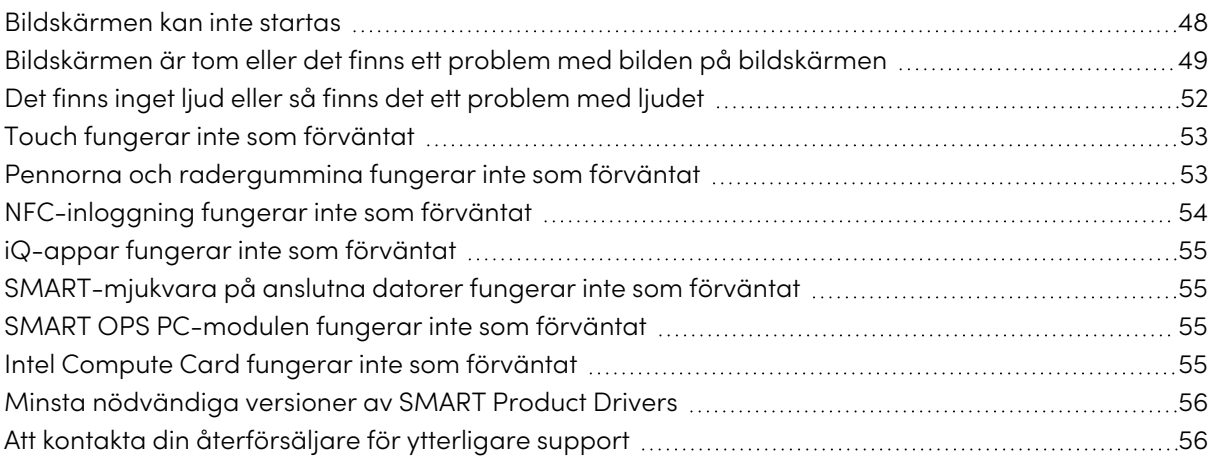

Detta kapitel förklarar hur man löser en mängd vanliga problem med skärmen. Om dina specifika symtom inte tas upp nedan eller om lösningarna på symptomen inte fungerar, se SMARTs kunskapsbas för ytterligare information om felsökning

[community.smarttech.com/s/topic/0TO0P000000Xt5yWAC/mx-series](https://community.smarttech.com/s/topic/0TO0P000000Xt5yWAC/mx-series)

# <span id="page-47-1"></span>Bildskärmen kan inte startas

<span id="page-47-2"></span>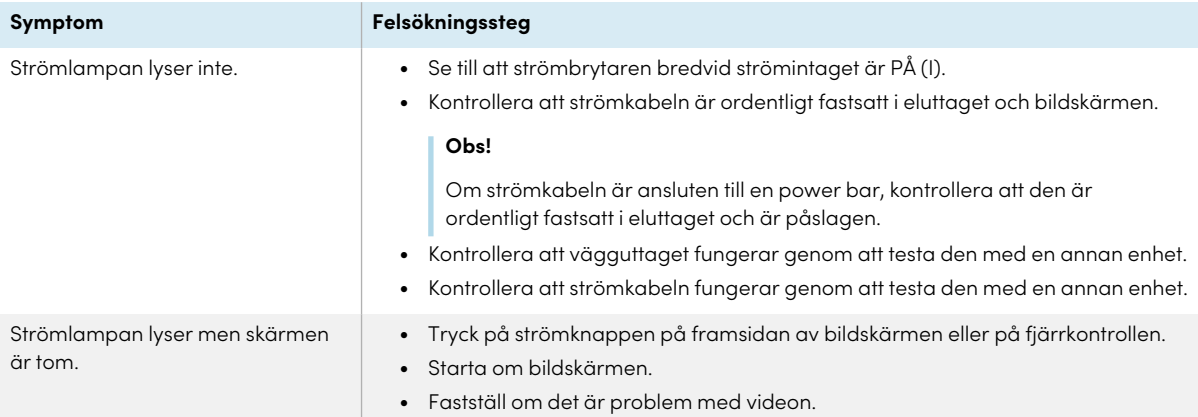

# Bildskärmen är tom eller det finns ett problem med bilden på bildskärmen

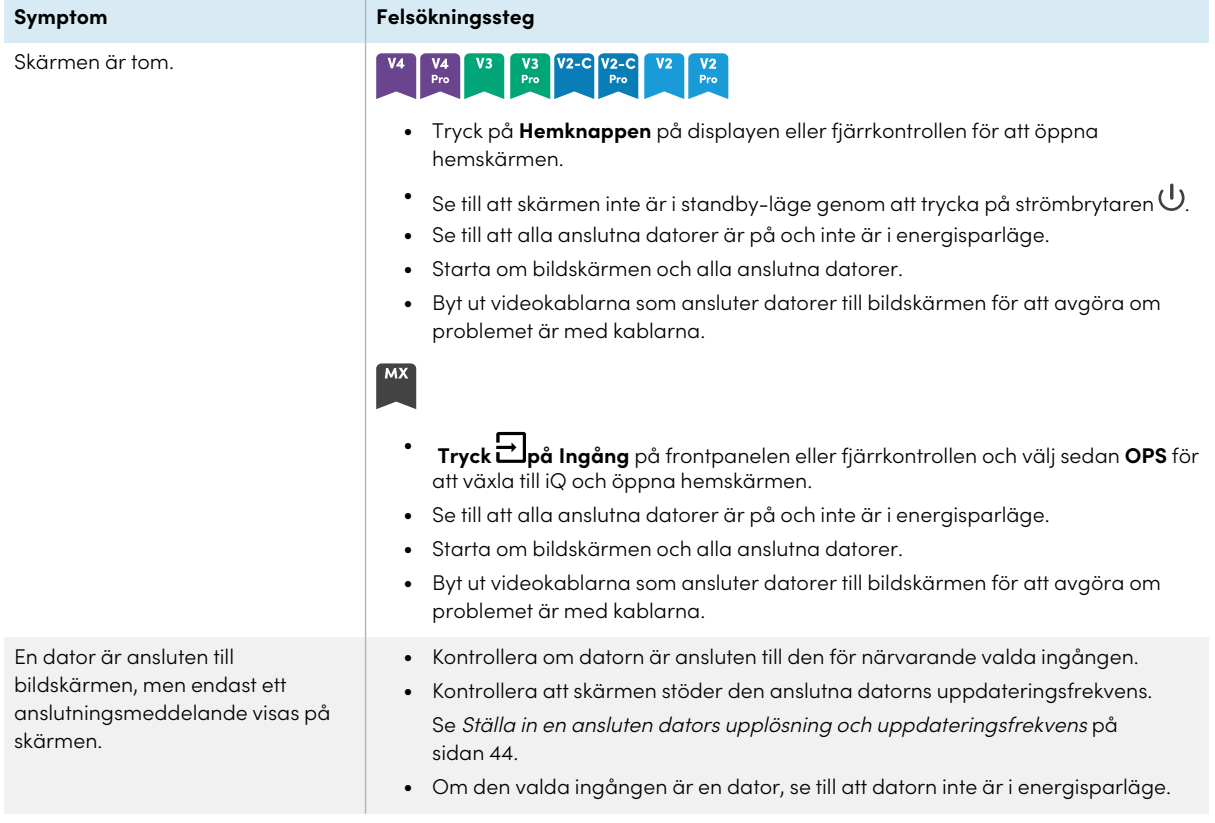

Bilden på skärmen är förvrängd. ELLER

Det finns linjer, snö eller annat visuellt brus på skärmen.

ELLER

Bilden flimrar eller blinkar. ELLER

Bilden är oklar

### **Symptom Felsökningssteg**

## V3 V2-C V2-C V2 V2

- <sup>l</sup> Tryck på **Hemknappen** på displayen eller fjärrkontrollen. Om hemskärmen visas korrekt är problemet med videoingången.
- <sup>l</sup> Växla till en annan ingång och sedan tillbaka till den första ingången.
- <sup>l</sup> Se till att alla anslutna datorer är på och inte är i energisparläge.
- <sup>l</sup> Starta om bildskärmen och alla anslutna datorer.
- <sup>l</sup> Ställ in anslutna datorers upplösning och uppdateringsfrekvens till värden som bildskärmen har stöd för.

Se Ställa in en ansluten dators upplösning och [uppdateringsfrekvens](#page-43-0) på [sidan](#page-43-0) 44.

<sup>l</sup> Byt ut videokablarna som ansluter datorer till bildskärmen för att avgöra om problemet är med kablarna.

Se till att en ersättningskabel uppfyller de nödvändiga specifikationerna. Se Ansluta [rumdatorer](#page-36-0) och gästdatorer på sidan 37.

### $MX$

- $\bullet$ **Tryck på Input** på frontpanelen eller fjärrkontrollen och välj sedan **OPS**. Om hemskärmen visas korrekt är problemet med videoingången.
- <sup>l</sup> Kontrollera att iQ apparaten är ordentligt installerad i tillbehörsutgången och dess strömindikatorn är tänd.
- <sup>l</sup> Växla till en annan ingång och sedan tillbaka till den första ingången.
- <sup>l</sup> Se till att alla anslutna datorer är på och inte är i energisparläge.
- <sup>l</sup> Starta om bildskärmen och alla anslutna datorer.
- <sup>l</sup> Ställ in anslutna datorers upplösning och uppdateringsfrekvens till värden som bildskärmen har stöd för.

Se Ställa in en ansluten dators upplösning och [uppdateringsfrekvens](#page-43-0) på [sidan](#page-43-0) 44.

<sup>l</sup> Byt ut videokablarna som ansluter datorer till bildskärmen för att avgöra om problemet är med kablarna.

Se till att en ersättningskabel uppfyller de nödvändiga specifikationerna. Se Ansluta [rumdatorer](#page-36-0) och gästdatorer på sidan 37.

- Se till att datorn stöder alternativet Display Port Alternate Mode via USB Typ-C. Leta efter Display Port-logon bredvid USB Typ-C-uttaget på datorn. Om den inte finns där kanske inte datorn stöder alternativet Display Port Alternate Mode via USB Typ-C.
- Se till att kabeln som används med USB Typ-C-uttaget stöder Super Speed (5 Gbps) USB. Leta efter Super Speed USB-logon på kabeln. Om kabeln inte har Super Speed USB-logon kan det hända att den inte har den interna ledningen som behövs för att överföra videodata i Display Port Alternate Mode.

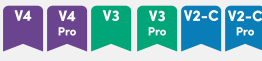

Det finns ingen bild när du använder USB Typ-C-uttaget med en dator

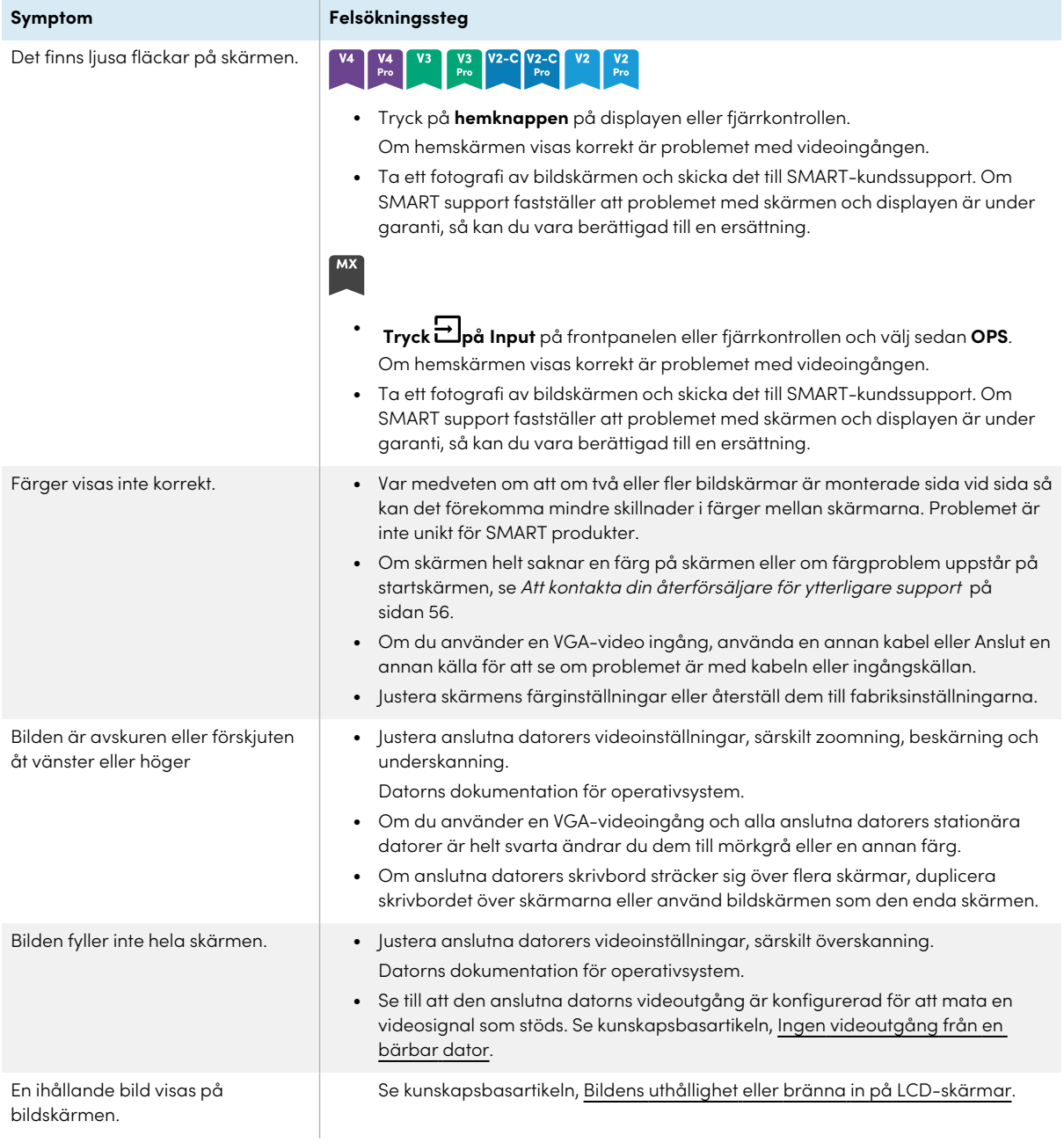

# <span id="page-51-2"></span><span id="page-51-0"></span>Det finns inget ljud eller så finns det ett problem med ljudet

<span id="page-51-1"></span>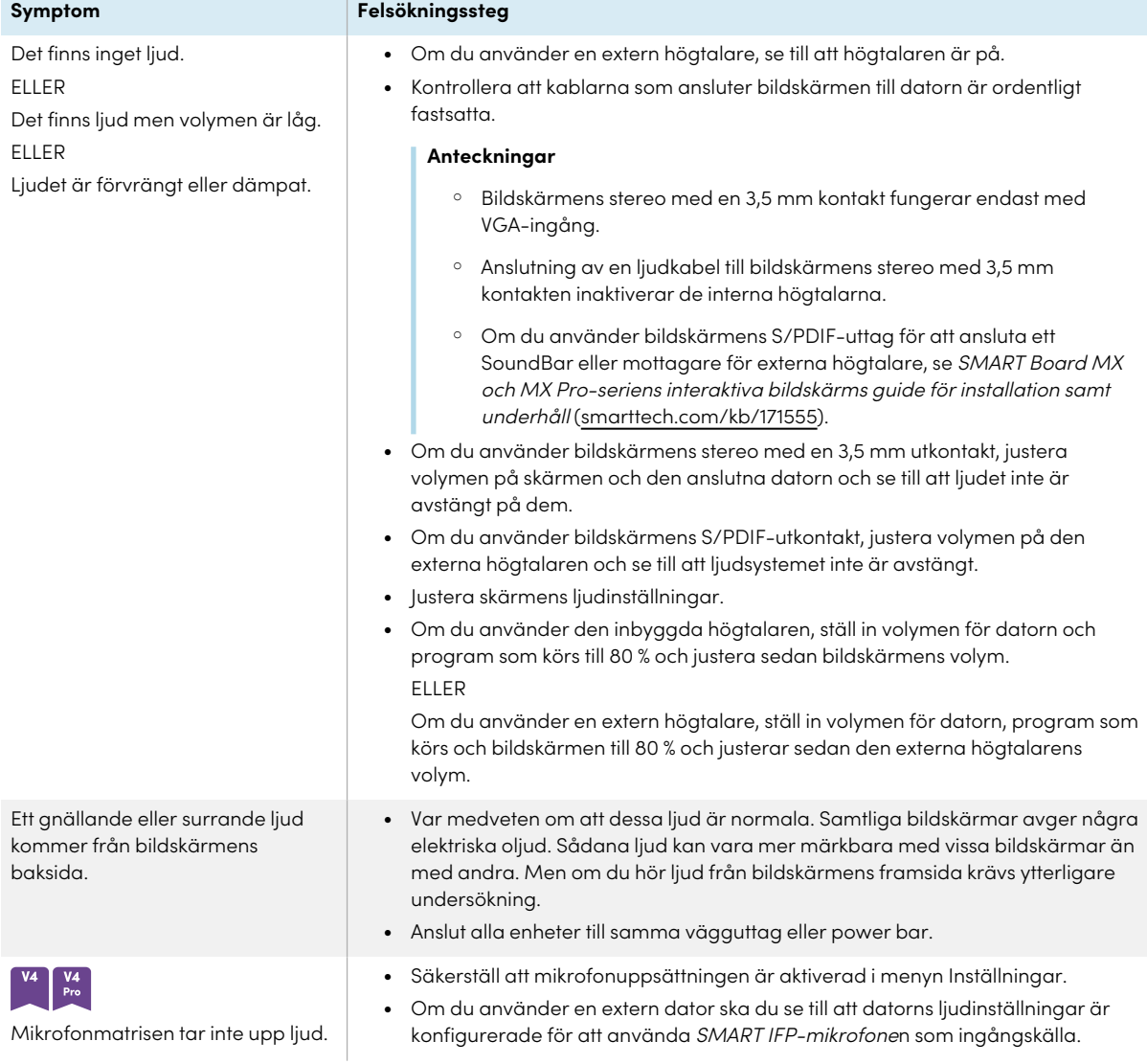

# Touch fungerar inte som förväntat

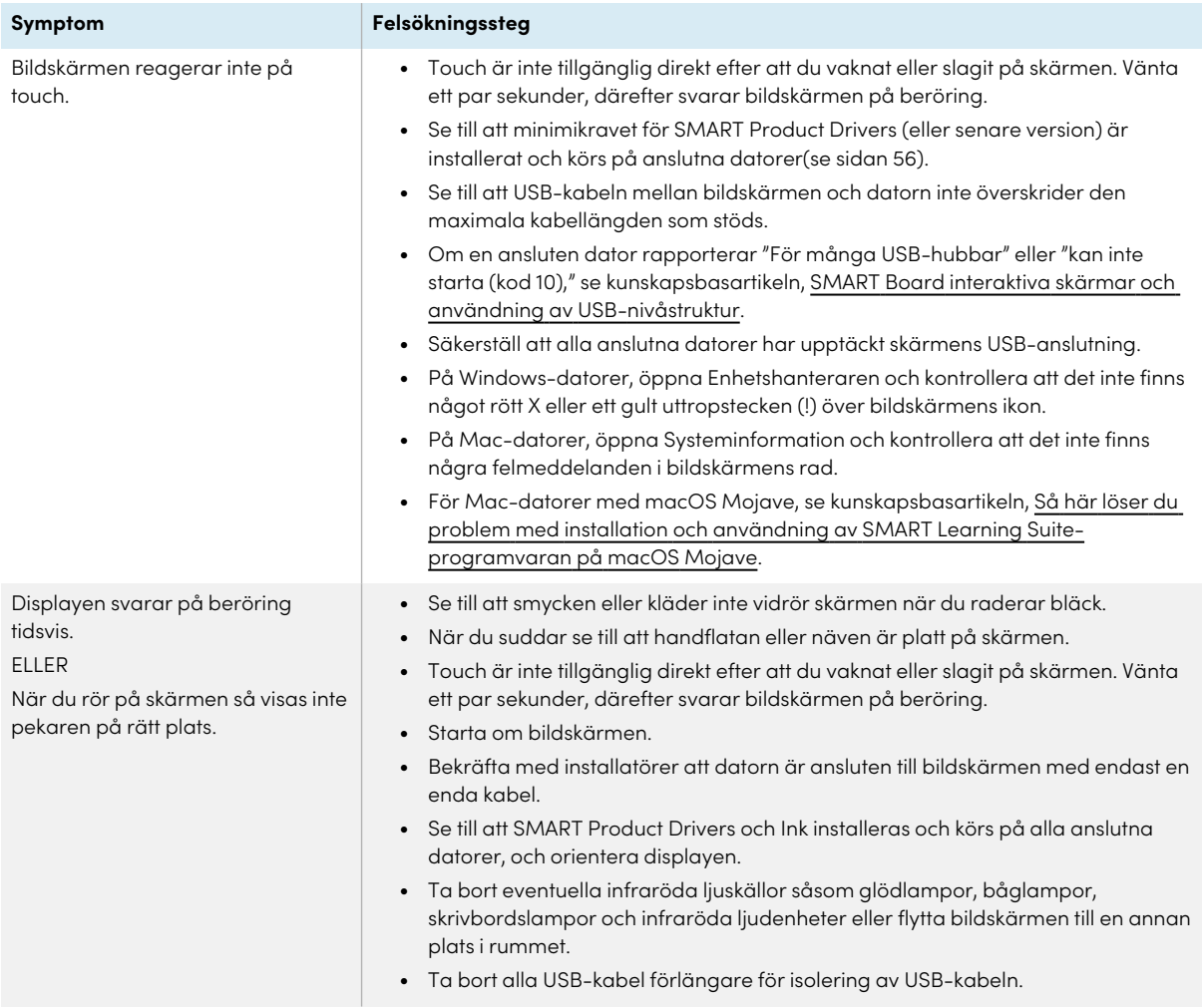

# <span id="page-52-0"></span>Pennorna och radergummina fungerar inte som förväntat

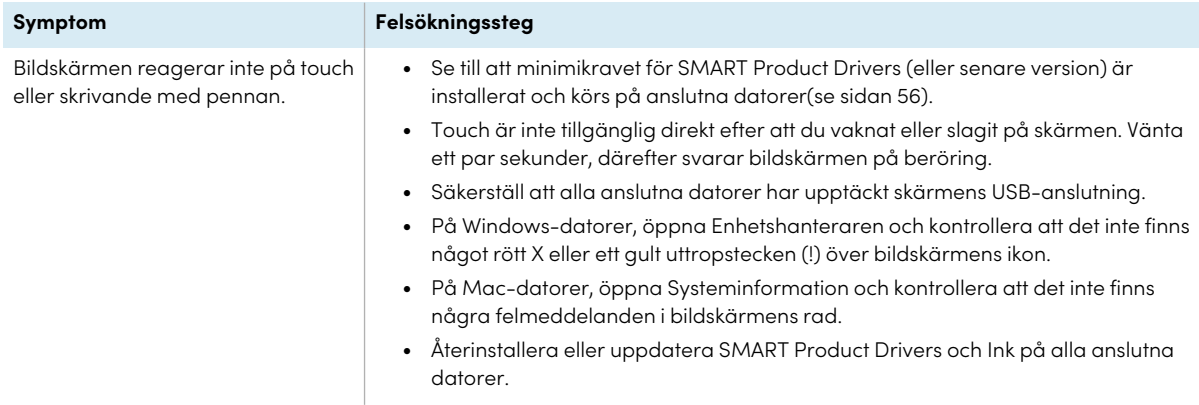

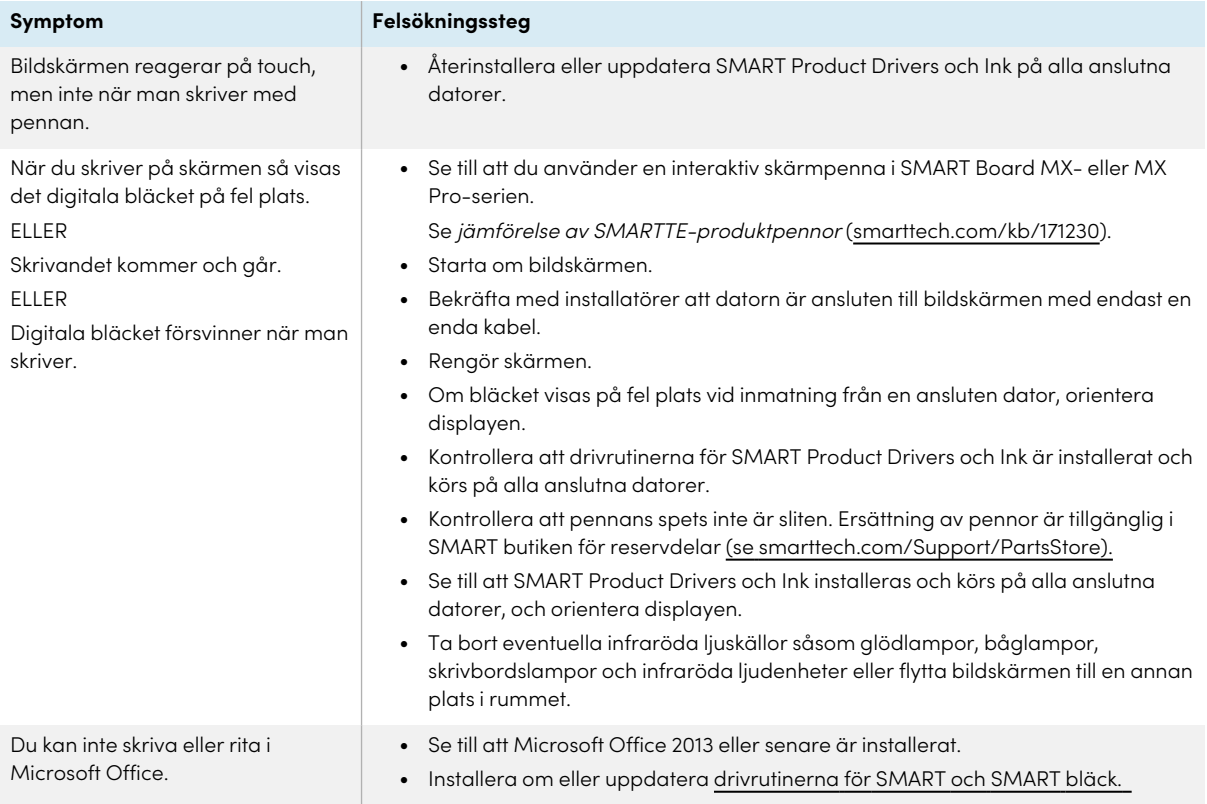

# <span id="page-53-0"></span>NFC-inloggning fungerar inte som förväntat

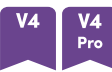

<span id="page-53-1"></span>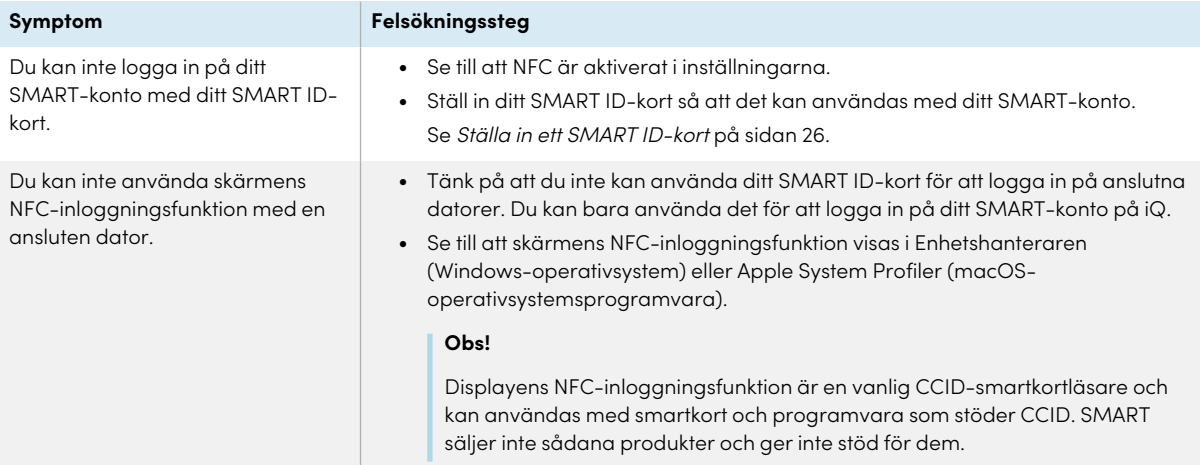

# iQ-appar fungerar inte som förväntat

**Symptom Felsökningssteg**

iQ-appar fungerar inte som de ska. Se [Felsökning](https://support.smarttech.com/docs/redirect/?product=iq&context=troubleshooting) av IQ.

# <span id="page-54-0"></span>SMART-mjukvara på anslutna datorer fungerar inte som förväntat

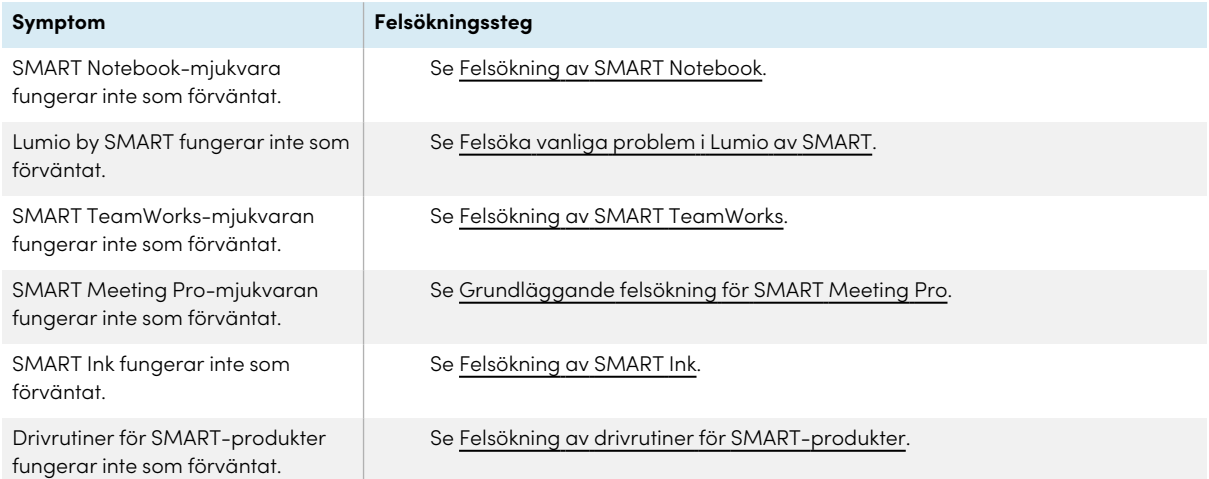

# <span id="page-54-1"></span>SMART OPS PC-modulen fungerar inte som förväntat

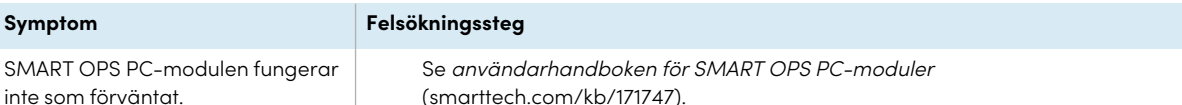

# <span id="page-54-2"></span>Intel Compute Card fungerar inte som förväntat

som förväntat.

**Symptom Felsökningssteg**

Se Felsöka [iQ-installationen](https://support.smarttech.com/docs/hardware/iq-appliance/en/troubleshooting/troubleshooting-am50.cshtml) (AM50) och Intel Compute Card.

Intel Compute Card fungerar inte

# <span id="page-55-0"></span>Minsta nödvändiga versioner av SMART Product Drivers

Denna tabell visar de minsta SMART Product Drivers versionerna för varje modell:

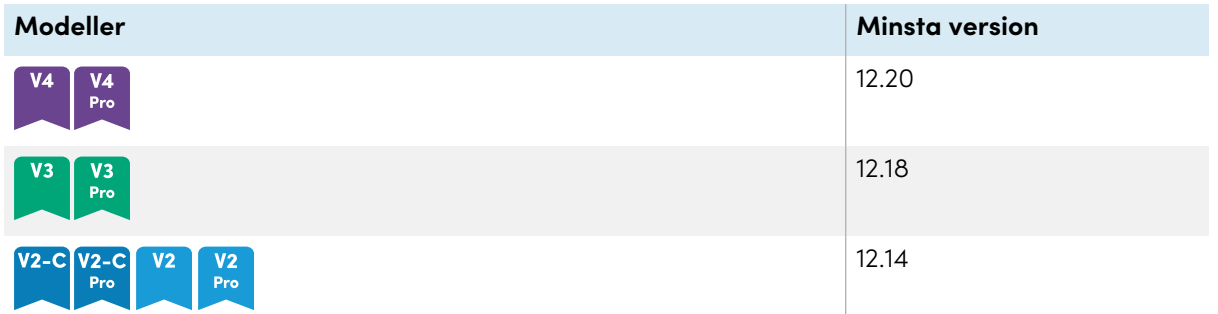

<span id="page-55-1"></span>Du kan ladda ner SMART Product Drivers and Ink från [smarttech.com/downloads](https://support.smarttech.com/docs/redirect/?product=drink&context=download).

# Att kontakta din återförsäljare för ytterligare support

Om ett problem som du upplever med bildskärmen kvarstår eller inte tas upp i det här kapitlet eller kunskapsbasen, kontakta din auktoriserade återförsäljare från SMART ([smarttech.com/where\)](https://www.smarttech.com/where) för support.

Din återförsäljare kan komma att be dig om skärmens serienummer.

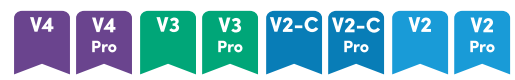

Serienumret står på en etikett på vänster sida av bildskärmen (bild).

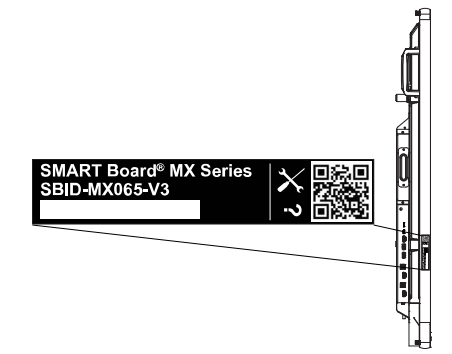

### **Tips**

Skanna QR-koden på etiketten för att visa supportsidorna för skärmar i SMART Board MX- eller MX Pro-serien på SMART-webbplatsen.

### MX

Serienumret finns på etiketter som finns på den nedre ramen och på baksidan av displayen.

### **Obs!**

Information om hur du hittar serienumret för iQ-installationen och Intel Compute Card finns i [Få](https://support.smarttech.com/docs/redirect/?product=iqappliance&context=get-support) support och hitta serienummer för [iQ-apparaten](https://support.smarttech.com/docs/redirect/?product=iqappliance&context=get-support) och Intel Compute Card.

Du kan också hitta serienumret under inställningar. Se Installations- och underhållsguide för interaktiva skärmar <sup>i</sup> SMART Board MX (V2)- och MX (V2) Pro-serien [\(smarttech.com/kb/171555\)](https://www.smarttech.com/kb/171555) för mer information.

# <span id="page-57-0"></span>**Certifiering och regelefterlevnad**

### Utlåtande på störning från Federal

Communication Commission **FCC**

**Leverantörernas försäkran om överensstämmelse 47 CFR § 2.1077 Information om efterlevnad Unik identifierare: IDX55-2, IDX55-3, IDX55-4, IDX65-1, IDX65-2, IDX65-3, IDX65-4, IDX75-1, IDX75-2, IDX75-3, IDX75-4, IDX86-1, IDX86-2, IDX86-3, IDX86-4 Ansvarig part – kontaktinformation för USA** SMART Technologies Inc. 2401 4th Ave., 3rd Floor

Seattle, WA 98121

[compliance@smarttech.com](mailto:compliance@smarttech.com)

Denna enhet uppfyller Del 15 av FCCR Reglerna. Drift är tillåten på följande två villkor:

- 1. Apparaten får inte orsaka skadlig störning; och
- 2. Apparaten måste acceptera all störning som mottas, inklusive störning som kan orsaka oönskad drift.

### **Obs!**

Den här utrustningen har testats och befunnits uppfylla gränserna för en digital enhet av Klass A, enligt Avsnitt 15 i FCC-föreskrifterna. De här gränserna är avsedda att tillhandahålla ett skäligt skydd gentemot skadliga störningar när utrustningen används i en kommersiell miljö. Den här utrustningen genererar, använder och kan utstråla radiofrekvent energi och, om den inte installeras och används i enlighet med anvisningar, kan orsaka skadliga störningar i radiokommunikation. Användning av denna utrustning i en bostadsmiljö kommer troligen att orsaka skadliga störningar, i vilket fall användaren måste åtgärda störningarna på egen bekostnad.

### **Försiktighet**

Ändringar eller modifieringar som inte uttryckligen godkänts av den som för efterlevnad är ansvarig kan ogiltighetsförklara användarens tillstånd att använda denna utrustning.

### **Begränsningar**

Funktioner i 5,15-5,25 GHz-bandet är begränsat till inomhusbruk.

IEEE 802.11b eller 802.11g av denna produkt i USA är firmware begränsad till kanaler 1 till 11.

### **Försiktighet**

i. enheten för bruk inom intervallen 5150-5250 MHz är endast till för användning inomhus för att minska potentiellt skadliga störningar för mobila satellitsystem på drivs på samma kanal.

- ii. maximal antennstyrka för enheter inom intervallen 5250-530 MHz och 5470-5475 MHz måste överensstämma med e.i.r.p.-gränsen, samt
- iii. max förstärkning för enheter inom intervallen 5725- 5825 MHz måste överensstämma med e.i.r.p. gränserna som anges för punkt-to-punkt och ickepunkt-till-punkt drift.
- iv. Användare uppmanas även att kraftfulla radar tilldelas som primära användare (dvs. prioritetsanvändare) av intervallen 5250 MHz och 5660-5850 MHz, och att dessa radar kan störa och/eller skada LE-LAN-enheter.

### **Utlåtande på strålningsexponering**

Denna utrustning överensstämmer med FCC:s utlåtande på exponeringsgränser som fastställts för oreglerade miljöer. Denna utrustning ska installeras och användas med ett minimiavstånd på 20 cm mellan antennen på enheten och alla personer i närheten. Överföraren får inte placeras eller användas på samma plats som någon annan antenn eller överförare.

### Innovation, forskning och ekonomisk utveckling uttalande av Kanada

Denna enhet uppfyller Kanadas RSS-247 regler för Innovation, vetenskap och ekonomisk utveckling. Drift är tillåten på följande två villkor:

- 1. Apparaten får inte orsaka skadlig störning; och
- 2. Apparaten måste acceptera all störning som mottas, inklusive störning som kan orsaka oönskad drift.

### **Utlåtande på strålningsexponering**

Denna utrustning överensstämmer med iCED:s utlåtande på exponeringsgränser som fastställts för oreglerade miljöer. Denna utrustning ska installeras och användas med ett minimiavstånd på 20 cm mellan antennen på enheten och alla personer i närheten. Överföraren får inte placeras eller användas på samma plats som någon annan antenn eller överförare.

### EU-försäkran om överensstämmelse

Härmed förklarar SMART Technologies ULC att radioutrustningstypen Interactive visar modellen IDX55-2, IDX55-3, IDX55-4, IDX65-1, IDX65-2, IDX65-3, IDX65-4, IDX75-1, IDX75-2, IDX75-3, IDX75-4, IDX86-1, IDX86-2, IDX86-3, IDX86-4, och OPS AM40, AM50, PCM8, PCM11 överensstämmer med direktiv 2014/53/EU.

### **Varning**

Användning av denna utrustning i en bostadsmiljö kan orsaka radiostörningar.

Den fullständiga texten till EU-försäkran om överensstämmelse finns tillgänglig på följande Internetadress: [smarttech.com/compliance](https://www.smarttech.com/compliance) Frekvensbandet och största överförda effekt i EU listas

nedan:

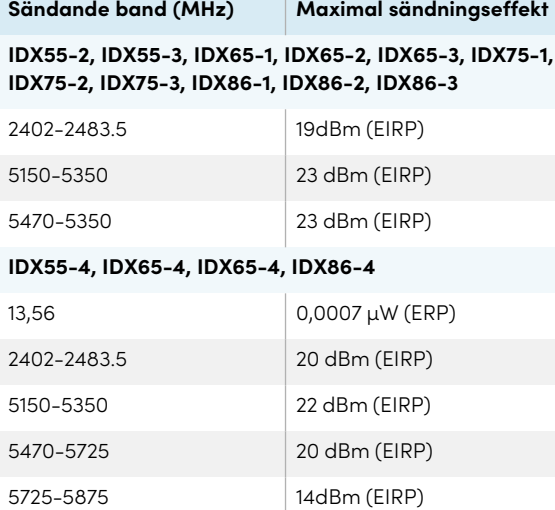

### **Begränsningar i**

AT/BE/BG/CZ/DK/EE/FR/DE/IS/IE/IT/EL/ES/CY/LV/LI/LT/L U/HU/MTNL/NO/PL/PT/RO/SI/SK/TR/FI/SE/CH/UK/HR— 5150MHz-5350MHZ är endast för inomhusbruk

### **Försiktighet: Exponering för radiofrekvent strålning**

Denna utrustning överensstämmer med EU:s utlåtande på exponeringsgränser som fastställts för oreglerade miljöer. Denna utrustning ska installeras och användas med ett miniavstånd på 20 cm mellan elementet och din kropp.

### **SMART Technologies**

[smarttech.com/support](https://www.smarttech.com/support) [smarttech.com/contactsupport](https://www.smarttech.com/contactsupport)

smarttech.com/sv/kb/171554